Användarhandbok

© Copyright 2019 HP Development Company, L.P.

Bluetooth är ett varumärke som tillhör ägaren och som används av Hewlett-Packard Company på licens.

Informationen i detta dokument kan komma att bli inaktuell utan föregående meddelande. De enda garantier som gäller för HP-produkter och -tjänster beskrivs i de uttryckliga garantier som medföljer produkterna och tjänsterna. Ingenting i detta dokument skall anses utgöra en ytterligare garanti. HP ansvarar inte för tekniska eller redaktionella fel i detta dokument.

Första utgåvan: januari 2019

Dokumentartikelnummer: L52585-101

#### **Produktmeddelande**

I den här handboken beskrivs funktioner som är gemensamma för de flesta modeller. Vissa funktioner kanske inte är tillgängliga på din dator.

Om du vill få tillgång till den senaste användarhandboken går du till <http://www.hp.com/support>och följer anvisningarna för att hitta din produkt. Välj sedan **Användarhandböcker**.

#### **Villkor för programvaran**

Genom att installera, kopiera, hämta eller på annat sätt använda något av de förinstallerade programmen på den här datorn samtycker du till villkoren i HPs licensavtal för slutanvändare (EULA). Om du inte godtar dessa licensvillkor ska du returnera den oanvända produkten i sin helhet (både maskinvara och programvara) inom 14 dagar för att få fullständig återbetalning enligt återbetalningsvillkoren på inköpsstället.

Om du vill ha mer information eller vill begära full återbetalning av priset för datorn ska du vända dig till säljaren.

## **Säkerhetsmeddelande**

**A VARNING:** Minska risken för värmerelaterade skador eller överhettning genom att inte ha datorn direkt i knäet eller blockera datorns luftventiler. Använd bara datorn på en hård, plan yta. Se till att ingen hård yta som en närliggande skrivare, eller mjuka ytor som kuddar, mattor eller klädesplagg blockerar luftflödet. Låt inte heller nätadaptern komma i kontakt med huden eller mjuka föremål, till exempel kuddar, tjocka mattor eller klädesplagg, under drift. Yttemperaturen på de delar av datorn och nätadaptern som är åtkomliga för användaren följer de temperaturgränser som har definierats av International Standard for Safety of Information Technology Equipment (IEC60950-1).

# **Innehåll**

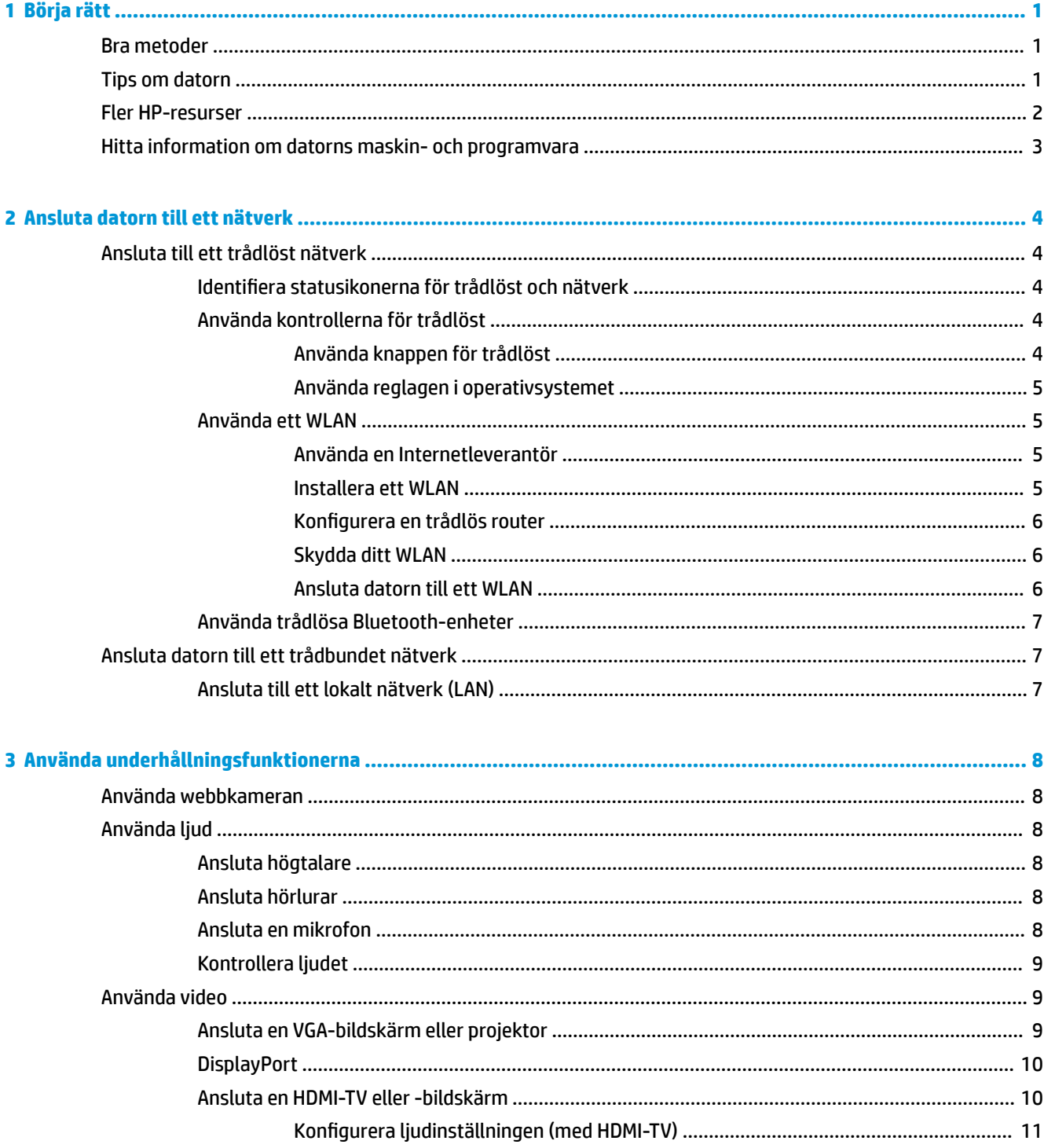

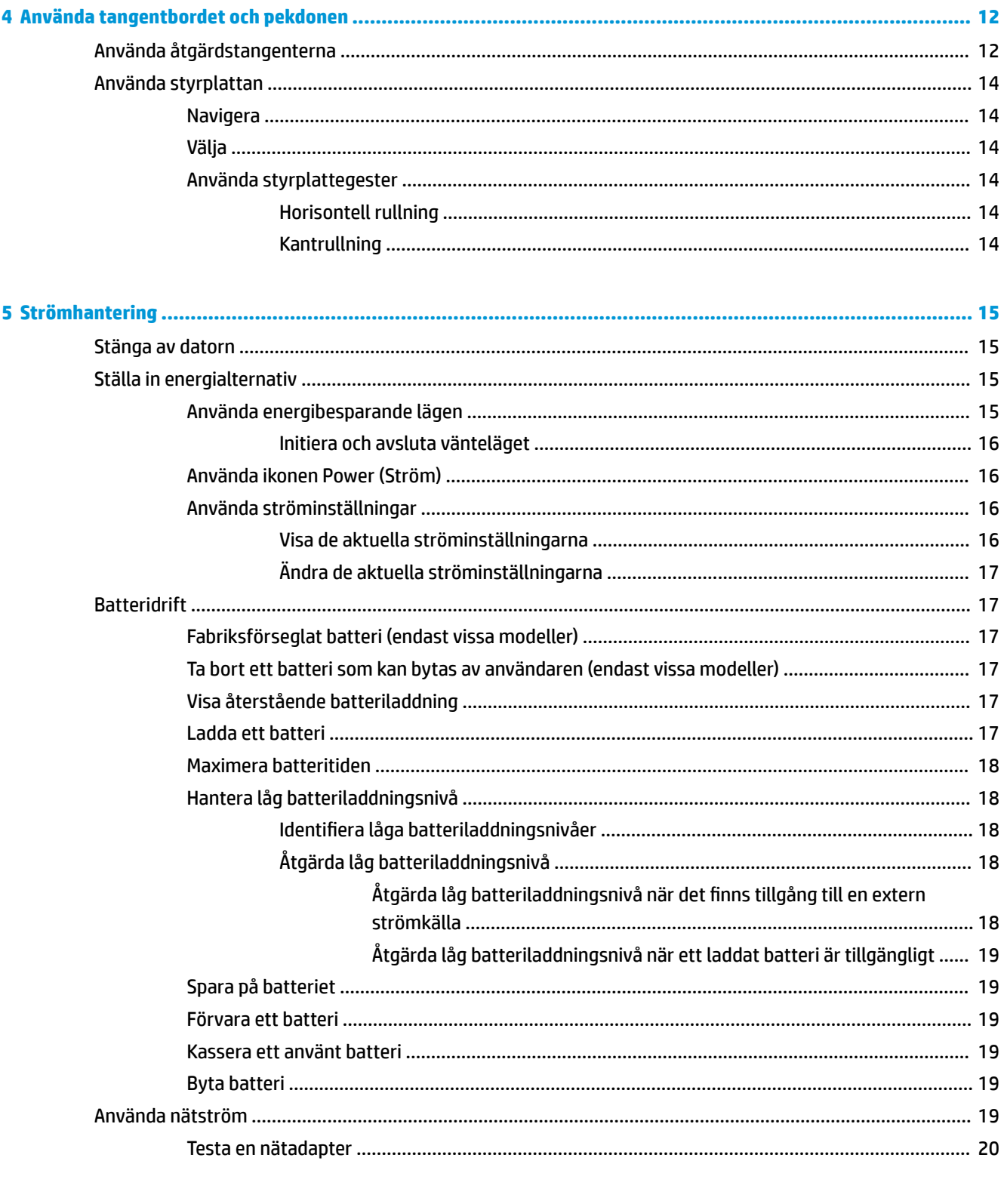

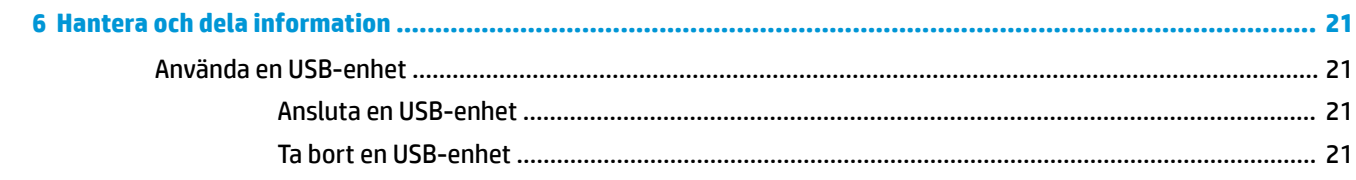

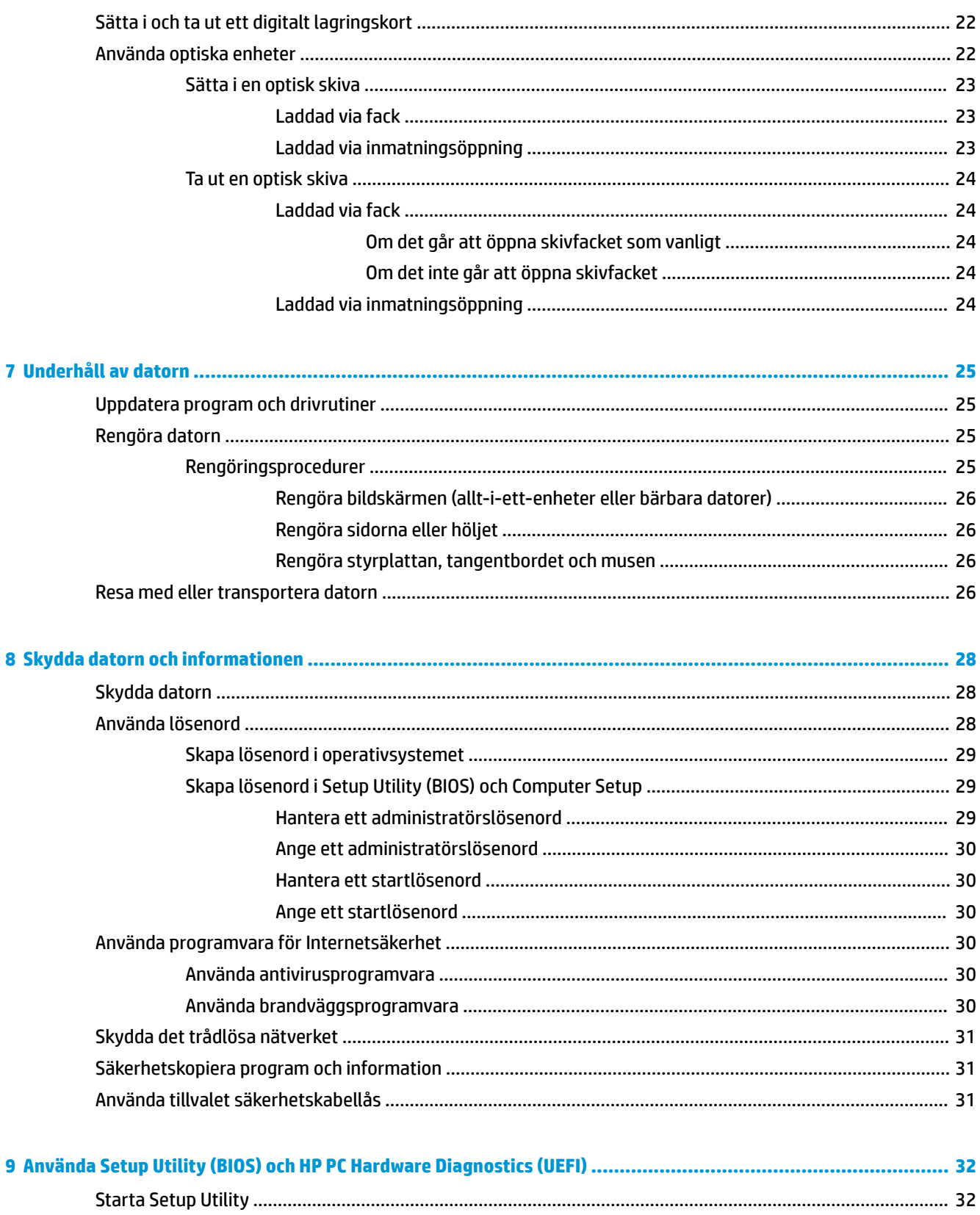

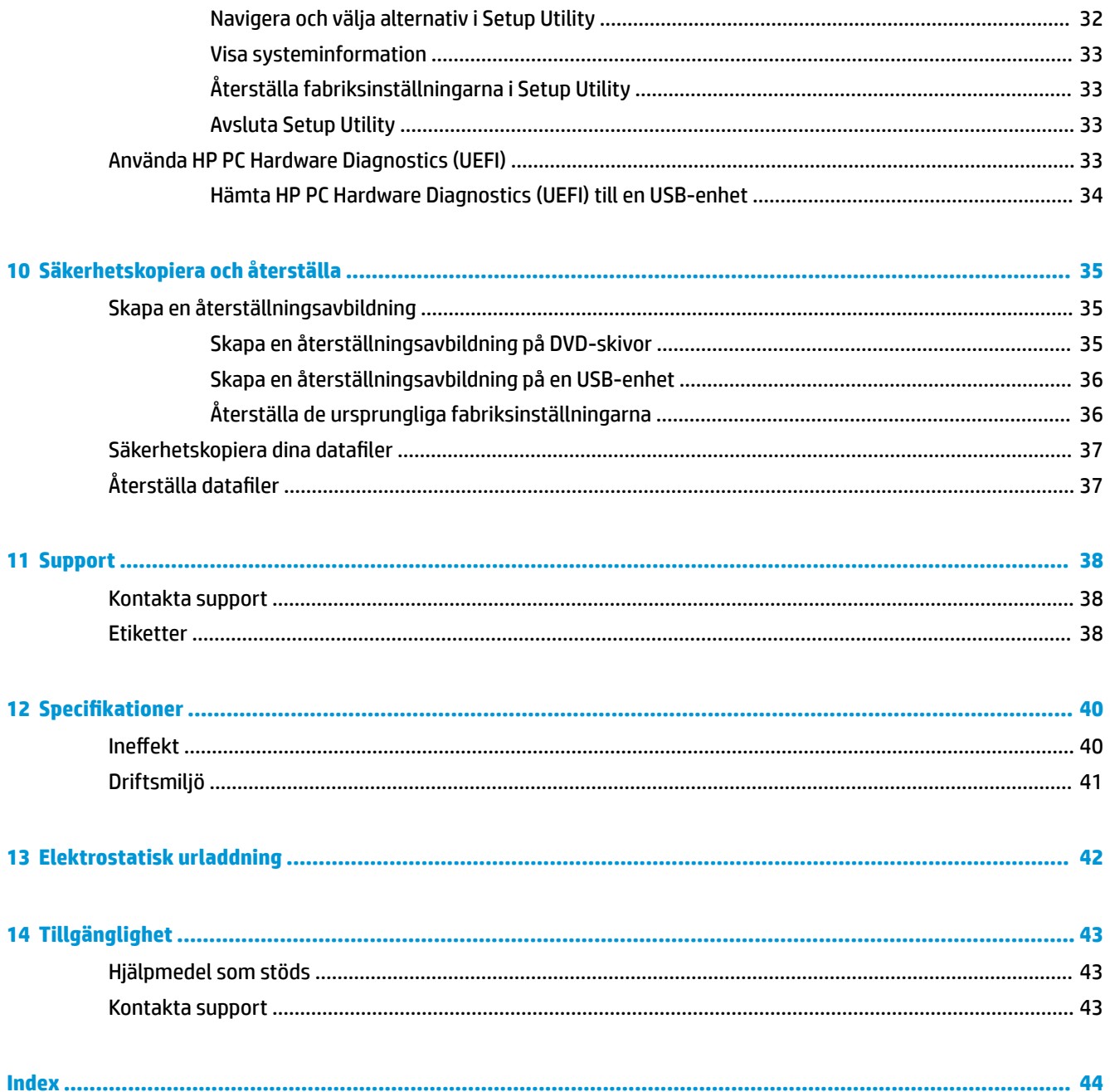

# <span id="page-8-0"></span>**1 Börja rätt**

**VIKTIGT:** Ubuntu-operativsystemet som är installerat på den här datorn stöder inte en del av de funktioner som är tillgängliga i andra operativsystem. Till exempel kanske inte Ubuntu stöder växlingsbar eller dubbel grafik, pekskärm, trådlöst WWAN-nätverk (Wide Area Network), fingeravtrycksläsare, Blu-ray, Trusted Platform Module, GPS eller diskenheter som M.2 SSD och mSATA. Ubuntu stöder inte heller Bluetooth fullt ut.

Den här datorn är ett kraftfullt verktyg avsett att förbättra ditt arbete och din underhållning. Läs det här kapitlet så att du får ut mesta möjliga av datorn och lär dig bra metoder efter installationen, tips om datorn och var du kan hämta fler HP-resurser.

# **Bra metoder**

Gör så här när du har installerat och registrerat datorn:

- Säkerhetskopiera hårddisken genom att skapa återställningsskivor eller en Ʈashenhet för återställning. Se [Säkerhetskopiera och återställa på sidan 35.](#page-42-0)
- Anslut datorn till ett trådbundet eller trådlöst nätverk om det inte redan är gjort. Se [Ansluta datorn till](#page-11-0)  [ett nätverk på sidan 4](#page-11-0).
- Bekanta dig med datorns maskin- och programvara. Mer information finns i Hitta information om [datorns maskin- och programvara på sidan 3](#page-10-0) och [Använda underhållningsfunktionerna](#page-15-0)  [på sidan 8.](#page-15-0)
- Uppdatera eller köp antivirusprogramvara. Mer information finns i [Använda antivirusprogramvara](#page-37-0) [på sidan 30](#page-37-0).

# **Tips om datorn**

- Du känner till att du kan se YouTube-videoklipp på datorn. Men visste du att du även kan ansluta datorn till en TV och titta på videofilmer på TV:n? Mer information finns i [Ansluta en HDMI-TV eller -bildskärm](#page-17-0)  [på sidan 10](#page-17-0).
- Du känner till att du kan lyssna på musik på datorn. Men visste du att du även kan få radioljudströmmar live till datorn och lyssna på radioprogram från hela världen? Se [Använda ljud på sidan 8.](#page-15-0)
- Du känner till att du kan skapa kraftfulla presentationer med datorn. Men visste du att du även kan ansluta datorn till en projektor och presentera dina idéer på ett möte? Se [Ansluta en VGA-bildskärm eller](#page-16-0)  [projektor på sidan 9.](#page-16-0)

# <span id="page-9-0"></span>**Fler HP-resurser**

Du har redan använt *installationsanvisningarna* för att starta datorn och hitta den här guiden. Använd den här tabellen för bl.a. produktbeskrivning och hur-gör-man-information.

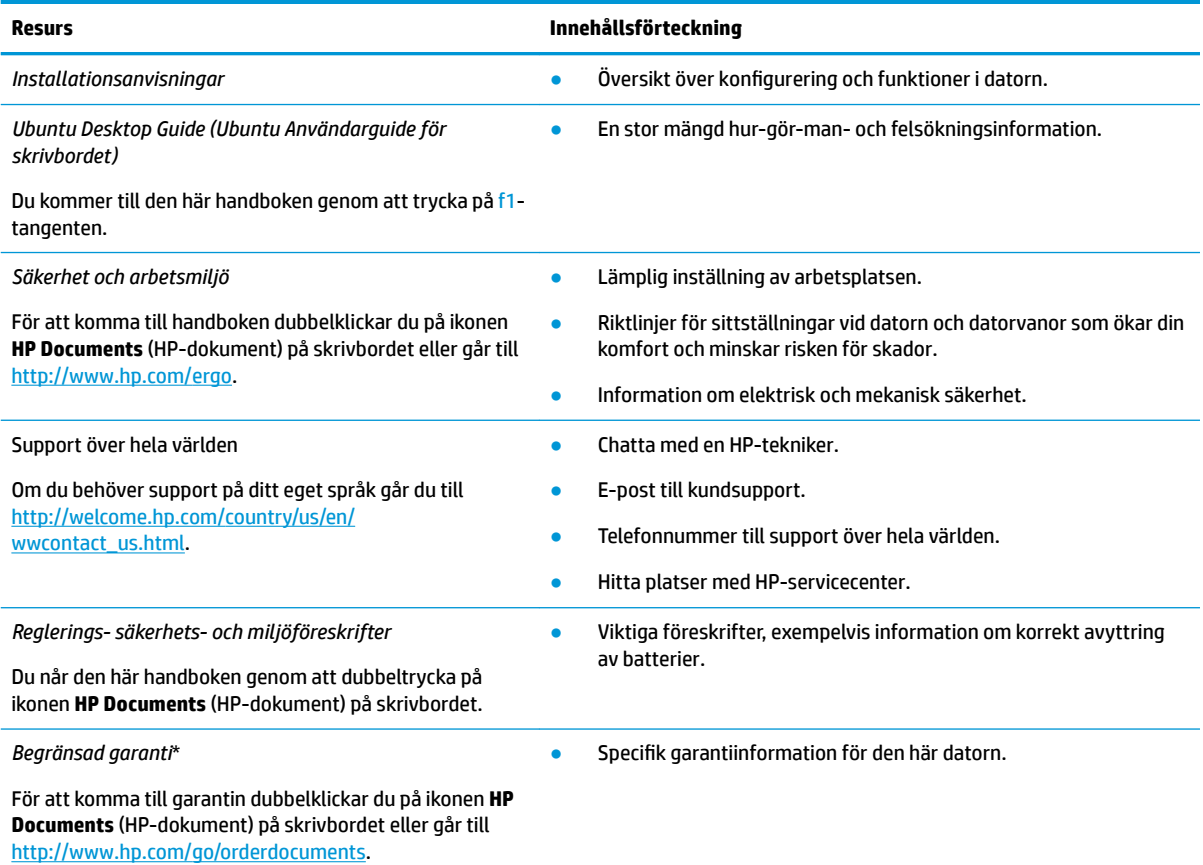

\*Du hittar information om produktens uttryckliga begränsade HP-garanti tillsammans med användarhandböckerna i datorn och/eller på den CD/DVD som medföljer i kartongen. I vissa länder/regioner medföljer ett tryckt exemplar av den begränsade HP-garantin i förpackningen. I de länder/regioner där garantin inte tillhandahålls i tryckt form kan du rekvirera ett tryckt exemplar från <http://www.hp.com/go/orderdocuments>eller skriva till HP:

- **Nordamerika**: Hewlett-Packard, MS POD, 11311 Chinden Blvd., Boise, ID 83714, USA
- **Europa, Mellanöstern, Afrika**: Hewlett-Packard, POD, Via G. Di Vittorio, 9, 20063, Cernusco s/Naviglio (MI), Italien
- **Asien/Stillahavsområdet**: Hewlett-Packard, POD, P.O. Box 200, Alexandra Post 2ffice, Singapore 911507

Uppge produktens artikelnummer, garantitid (angiven på serviceetiketten), namn och postadress när du beställer ett tryckt exemplar av garantiinformationen.

**VIKTIGT:** Returnera inte din HP-produkt till adressen ovan. För support i USA, gå till <http://www.hp.com/go/contactHP>. För support i resten av världen, gå till [http://welcome.hp.com/country/us/en/wwcontact\\_us.html](http://welcome.hp.com/country/us/en/wwcontact_us.html).

# <span id="page-10-0"></span>**Hitta information om datorns maskin- och programvara**

**▲** Välj ikonen **System menu** (Systemmeny) längst till höger på överkantspanelen och välj ikonen **System Settings** (Systeminställningar).

Översikten visar alla enheter som är installerade i datorn, inklusive optiska enheter, SSD-diskar och sekundär hårddisk.

Så här tar du reda på vilken programvara som finns i datorn:

- **1.** Klicka på knappen **Ubuntu Software Center** (Programcentralen för Ubuntu) till vänster på skrivbordet i **Launcher** (Programstartaren) och välj sedan **Installed** (Installerade) överst i fönstret för att visa programkategorierna.
- **2.** Klicka på en programkategori så visas de installerade programmen i kategorin.

# <span id="page-11-0"></span>**2 Ansluta datorn till ett nätverk**

Du kan ta med dig datorn överallt. Men du kan även utforska världen hemifrån och visa information på miljontals webbplatser med hjälp av datorn och en trådbunden eller trådlös nätverksanslutning. I det här kapitlet beskrivs hur du ansluter datorn till Internet.

# **Ansluta till ett trådlöst nätverk**

Med trådlös teknik överförs data via radiovågor istället för ledningar. Datorn kan vara utrustad med en eller Ʈera av följande trådlösa enheter:

- Enhet för trådlöst lokalt nätverk (WLAN) Ansluter datorn till trådlösa lokala nätverk (vanligen kallade Wi-Fi-nätverk, trådlösa LAN eller WLAN) på företag, i ditt hem och på allmänna platser som flygplatser, restauranger, kaféer, hotell och universitet. I ett WLAN kommunicerar datorns mobila trådlösa enhet med en trådlös router eller en trådlös åtkomstpunkt.
- Bluetooth®-enhet Skapar ett personligt nätverk (PAN) för att ansluta till andra Bluetooth-enheter såsom datorer, telefoner, skrivare, headsets, högtalare och kameror. I ett PAN kommunicerar varje enhet direkt med andra enheter. Enheterna måste vara relativt nära varandra – i normalfallet inom 10 meter.

### **Identifiera statusikonerna för trådlöst och nätverk**

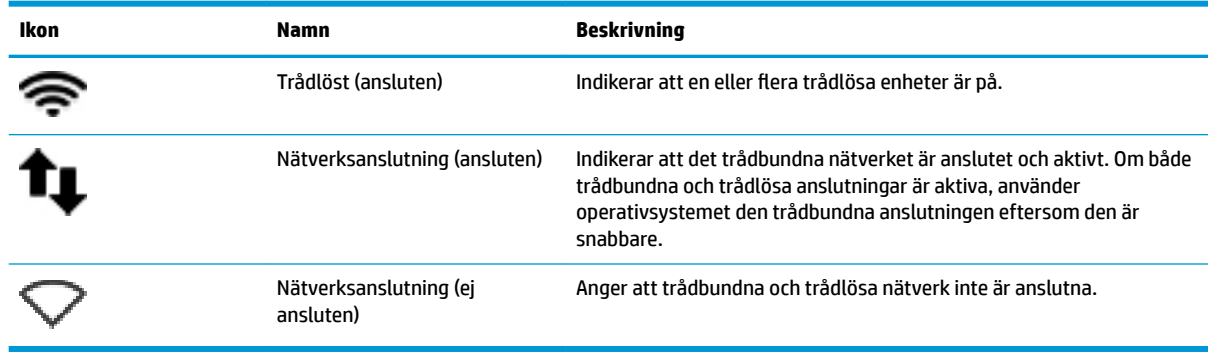

### **Använda kontrollerna för trådlöst**

Du kan kontrollera de trådlösa enheterna i datorn med en eller Ʈera av dessa metoder:

- Knappen för trådlöst, omkopplaren för trådlöst, den trådlösa nyckeln eller knappen för flygplansläge (kallas i det här kapitlet för knappen för trådlöst) (endast vissa modeller)
- Operativsystemskontroller

#### **Använda knappen för trådlöst**

Beroende på datormodellen kan datorn ha en knapp för trådlöst, en eller flera trådlösa enheter och en eller flera lampor för trådlöst. Alla trådlösa enheter på datorn är föraktiverade, vilket medför att lampan för trådlöst tänds (vit) när du startar datorn.

<span id="page-12-0"></span>Lampan för trådlöst visar den övergripande driftstatusen för dina trådlösa enheter, inte statusen för enskilda enheter. Om lampan för trådlöst lyser vit är minst en av de trådlösa enheterna på. Om lampan för trådlöst är gul är alla trådlösa enheter avstängda.

Eftersom de trådlösa enheterna är aktiverade i fabriksinställningen, kan du använda knappen för trådlöst för att starta eller stänga av dem samtidigt. Enskilda trådlösa enheter kan kontrolleras genom att välja ikonen **System menu** (Systemmeny) längst till höger i överkantspanelen och välj sedan Wi-Fi Settings (Wi-Fiinställningar).

#### **Använda reglagen i operativsystemet**

Så här aktiverar eller inaktiverar du en trådlös eller trådbunden nätverksenhet:

- **1.** Klicka på ikonen **System menu** (Systemmeny) längst till höger i överkantspanelen.
- **2. Turn Off Networking** (Stäng av nätverk) (alla nätverksenheter)).

### **Använda ett WLAN**

Med en WLAN-enhet kan du få åtkomst till ett trådlöst lokalt nätverk (WLAN) som består av andra datorer och tillbehör länkade via en trådlös router eller en trådlös åtkomstpunkt.

- **T** OBS! När du upprättar en trådlös anslutning eller ger användare åtkomst i ett nätverk uppmanas du att ange rotlösenordet.
- **OBS!** Termerna *trådlös åtkomstpunkt* och *trådlös router* används ofta synonymt.
	- Ett större WLAN såsom ett WLAN i ett företag eller ett publikt WLAN använder vanligtvis trådlösa åtkomstpunkter som kan hysa ett stort antal datorer och tillbehör och separera kritiska nätverksfunktioner.
	- Ett WLAN i hemmet eller på ett mindre kontor använder vanligtvis en trådlös router som tillåter flera trådlösa och kabelanslutna datorer att dela en Internetanslutning, en skrivare och filer utan att kräva ytterligare maskin- eller programvara.

Du måste ansluta datorn till en WLAN-infrastruktur (via en tjänsteleverantör eller ett publikt nätverk eller företagsnätverk) för att kunna använda WLAN-enheten i datorn.

#### **Använda en Internetleverantör**

Om du vill ha åtkomst till Internet i ditt hem måste du skapa ett konto hos en Internetleverantör. Kontakta en lokal Internetleverantör och köp en Internettjänst och ett modem. Internetleverantören hjälper dig att installera modemet och nätverkskabeln för att ansluta din trådlösa dator till modemet, och testar att Internettjänsten fungerar.

**BS!** Internetleverantören ger dig ett användarnamn och ett lösenord för Internetanslutningen. Anteckna dessa och förvara dem på en säker plats.

#### **Installera ett WLAN**

För att installera ett WLAN och ansluta datorn till Internet behöver du följande utrustning:

- Ett bredbandsmodem (DSL eller kabel) **(1)** och en Internettjänst med hög hastighet köpt från en Internetleverantör
- En trådlös router **(2)** (köps separat)
- En trådlös dator **(3)**

<span id="page-13-0"></span>**<sup>2</sup> OBS!** Vissa modem är utrustade med inbyggd trådlös router. Vänd dig till din Internetleverantör om du behöver ta reda på vilken typ av modem du har.

I illustrationen nedan ser du ett exempel på en installation av ett trådlöst nätverk som är anslutet till Internet.

Allteftersom ditt nätverk växer kan ytterligare trådlösa och trådbundna datorer anslutas till nätverket för att få åtkomst till Internet.

Mer hjälp om hur du installerar ditt WLAN finns i informationen från routertillverkaren eller Internetleverantören.

#### **Konfigurera en trådlös router**

Mer hjälp med hur du installerar ett WLAN finns i informationen från routertillverkaren eller Internetleverantören.

**<sup>2</sup> OBS!** Du rekommenderas att först ansluta den nya trådlösa datorn till routern via den nätverkskabel som medföljer routern. När datorn är ansluten till Internet kopplar du loss kabeln och går ut på Internet via det trådlösa nätverket.

#### **Skydda ditt WLAN**

När du konfigurerar ett WLAN eller använder ett befintligt WLAN måste du alltid se till att säkerhetsfunktionerna är aktiverade så att nätverket är skyddat mot obehörig åtkomst. WLAN på offentliga platser (hotspots), som kaféer och flygplatser, kanske inte har någon säkerhet alls. Om du inte vet hur säker din dator är i en hotspot, bör du bara skicka icke-konfidentiell e-post och surfa på säkra sidor på Internet.

Trådlösa radiosignaler färdas utanför nätverket, varför andra WLAN-enheter kan plocka upp oskyddade signaler. Skydda ditt WLAN med följande säkerhetsåtgärder:

● Använd en brandvägg.

En brandvägg kontrollerar både data och förfrågningar om data som skickas till ditt nätverk och stoppar eventuella misstänkta objekt. Brandväggar finns både som programvara och maskinvara. I vissa nätverk används en kombination av båda. Ubuntu innehåller inget brandväggsprogram, men du kan ladda ned Gufw, ett kostnadsfritt brandväggsprogram som Ubuntu tillhandahåller. Information om hur du laddar ned och installerar Gufw finns i [Använda brandväggsprogramvara på sidan 30.](#page-37-0)

● Använd trådlös kryptering.

Trådlös kryptering använder säkerhetsinställningar för att kryptera och dekryptera data som sänds över nätverket.

#### **Ansluta datorn till ett WLAN**

Så här ansluter du datorn till ett WLAN:

- **1.** Kontrollera att WLAN-enheten är på. Om enheten är på lyser lampan för trådlöst vit. Om lampan för trådlöst är gul trycker du på knappen för trådlöst.
- **2.** Klicka på ikonen **System menu** (Systemmeny) längst till höger i överkantspanelen.

Tillgängliga trådlösa nätverk visas i listan under **Select Network** (Välj nätverk).

**3.** Klicka på önskat trådlöst nätverk.

Om nätverket är ett säkerhetsförberett trådlöst lokalt nätverk (WLAN) uppmanas du att ange en nätverkssäkerhetsnyckel. Skriv in koden och välj **OK** för att slutföra anslutningen.

- <span id="page-14-0"></span>**OBS!** Starta **Settings** (Inställningar) och navigera till avsnittet **Wi-Fi**. Välj knappen **Menu** (Meny) och **Connect to Hidden Wireless Network** (Anslut till dolt trådlöst nätverk). Ange ESSID-informationen och ställ in krypteringsparametrar.
- **OBS!** Om det inte finns några trådlösa lokala nätverk (WLAN) på listan och ditt nätverk inte är dolt, befinner du dig för långt ifrån en trådlös router eller åtkomstpunkt.

Om du inte ser det nätverk du vill ansluta datorn till väljer du ikonen **Network menu** (Nätverksmeny) längst till höger i överkantspanelen och väljer sedan **Edit Connections** (Redigera anslutningar).

**<sup>2</sup> OBS!** Räckvidden (dvs. hur långt dina trådlösa signaler når) beror på WLAN-implementeringen, routertillverkaren och störningar från andra elektroniska enheter eller strukturella hinder som väggar och golv.

### **Använda trådlösa Bluetooth-enheter**

Datorn kan ha en Bluetooth-enhet, beroende på modellen. En Bluetooth-enhet möjliggör trådlös kommunikation på korta avstånd och ersätter de fysiska kabelanslutningar som vanligtvis länkar samman elektroniska enheter:

- Datorer (stationära, bärbara, PDA:er)
- Telefoner (mobila, trådlösa, smarta telefoner)
- Bildbehandlingsenheter (skrivare, kameror)
- Ljudenheter (headset, högtalare)
- **Mus**

Bluetooth-enheter möjliggör direktkommunikation med andra enheter vilket gör att du kan konfigurera ett personligt nätverk (PAN) av Bluetooth-enheter. Information om hur du konfigurerar och använder Bluetoothenheter finns i hjälpen till Bluetooth-programvaran.

# **Ansluta datorn till ett trådbundet nätverk**

För att kunna ansluta datorn till ett lokalt nätverk behöver du en RJ-45-nätverkskabel med åtta stift.

**VARNING:** Du kan minska riskerna för elstötar, eldsvåda och skador på utrustningen genom att inte ansluta en modem- eller telefonkabel till ett RJ-45-jack.

### **Ansluta till ett lokalt nätverk (LAN)**

Använd en LAN-anslutning om du vill ansluta datorn direkt till en router i hemmet (istället för trådlöst) eller om du vill ansluta datorn till ett befintligt trådbundet nätverk på ditt kontor.

Så här ansluter du nätverkskabeln:

- **1.** Anslut nätverkskabeln till datorns nätverksjack **(1)**.
- **2.** Anslut den andra änden av nätverkskabeln till ett nätverksuttag i väggen **(2)** eller en router.
- **OBS!** Om nätverkskabeln har ett störningsskydd **(3)** avsett att förhindra störningar från TV- och radiomottagning, ska änden med störningsskyddet vara vänd mot datorn.

# <span id="page-15-0"></span>**3 Använda underhållningsfunktionerna**

HP-datorn har underhållningsfunktioner som gör att du kan använda webbkameran, lyssna på och hantera musik samt ladda ned och se på filmer. För att göra datorn till ett ännu kraftfullare underhållningscenter kan du ansluta externa enheter som bildskärm, projektor, TV, högtalare, hörlurar och, på vissa modeller, även HDutrustning. Du kan också använda webbkameran med program som Google Hangouts och Skype.

## **Använda webbkameran**

Datorn kan ha en inbyggd webbkamera. En webbkamera är ett kraftfullt verktyg för sociala nätverk som du använder för samtal med vänner och kollegor i din närhet eller på andra sidan jordklotet. Med webbkameran kan du direktuppspela videoklipp med ditt snabbmeddelandeprogram, om med den förinstallerade programvaran, Kamera, kan du ta stillbilder.

# **Använda ljud**

På HP-datorer som har en optisk enhet kan du spela musik-CD-skivor, ladda ner och lyssna på musik, direktuppspela ljudinnehåll från webben (även radio), spela in ljud eller mixa ljud och video för att skapa multimedia. Du kan få en ännu bättre ljudupplevelse genom att ansluta externa ljudenheter som högtalare eller hörlurar.

### **Ansluta högtalare**

Du kan ansluta trådbundna högtalare till datorn genom att ansluta dem till USB-portar (eller jacket för ljudutgång) på datorn eller till en dockningsstation.

Anslut *trådlösa* högtalare till datorn genom att följa tillhörande produktanvisningar. Om du vill ansluta HDhögtalare till datorn kan du läsa i [Konfigurera ljudinställningen \(med HDMI-TV\) på sidan 11.](#page-18-0) Justera volymen innan du ansluter ljudenheter.

### **Ansluta hörlurar**

Du kan ansluta trådbundna hörlurar till hörlursjacket på datorn.

Följ anvisningarna från tillverkaren när du ansluter *trådlösa* hörlurar till datorn.

**VARNING:** Minska risken för hörselskador genom att sänka volymen innan du sätter på dig hörlurarna, hörsnäckorna eller ett headset. Mer information om säkerhet finns i *Reglerings-, säkerhets- och miljöföreskrifter*.

### **Ansluta en mikrofon**

Om du vill spela in ljud måste du ansluta en mikrofon till mikrofonjacket på datorn. För bästa inspelningsresultat bör du tala direkt i mikrofonen i en miljö utan bakgrundsljud.

### <span id="page-16-0"></span>**Kontrollera ljudet**

Så här kontrollerar du datorns ljud:

- **1.** Klicka på ikonen **System menu** (Systemmeny) längst till höger i överkantspanelen. Välj **System Settings**  (Systeminställningar) och sedan ikonen **Sound** (Ljud).
- 2. Klicka på fliken **Sound Effects** (Ljudeffekter) och testa sedan varje ljud genom att välja motsvarande ljudalternativ under **Choose an alert sound** (Välj ett larmljud).

Så här kontrollerar du datorns inspelningsfunktioner:

- **1.** Klicka på ikonen **System menu** (Systemmeny) längst till höger i överkantspanelen. Välj **System Settings**  (Systeminställningar) och sedan ikonen **Sounds** (Ljud).
- **2.** Klicka på Ʈiken **Input** (Ingång) och välj sedan **Line in** (Ljudingång) eller **Internal Microphone** (Intern mikrofon) i panelen **Record sound from** (Spela i ljud från) till vänster i fönstret.
- **3.** Justera ingångsvolymen genom att dra skjutreglaget **Input volume** (Ingångsvolym) till önskad inställning.
- **<sup>2</sup> OBS!** För bästa inspelningsresultat bör du tala direkt i mikrofonen i en miljö utan bakgrundsljud.

Du bekräftar eller ändrar ljudinställningarna på datorn genom att välja ikonen **Sound menu** (Ljudmeny) i överkantspanelen.

# **Använda video**

HP-datorn är en kraftfull videoenhet som gör det möjligt att se direktuppspelad video från din favoritwebbplats samt ladda ned videoklipp och filmer som du kan titta på utan att datorn har åtkomst till ett nätverk.

Förbättra visningen genom att ansluta en extern bildskärm, projektor eller TV till en av datorns videoportar. De flesta datorer har en VGA-port (video graphics array) som ansluter analoga videoenheter. En del datorer har en DisplayPort, som ansluter en extra, digital visningsenhet, t.ex. en bildskärm med hög prestanda eller en projektor. En del datorer har även en HDMI-port (high-definition multimedia interface) där du kan ansluta en HD-bildskärm eller TV.

**VIKTIGT:** Kontrollera att den externa enheten är ansluten till rätt port på datorn, med rätt kabel. Läs i tillverkarens instruktioner om du är tveksam.

### **Ansluta en VGA-bildskärm eller projektor**

Visa datorskärmbilden på en extern VGA-bildskärm eller projicera den vid en presentation genom att ansluta en bildskärm eller projektor till datorns VGA-port.

**OBS!** Justera skärmupplösningen på den externa enheten. Klicka på ikonen **System menu** (Systemmeny) längst till höger i överkantspanelen, välj **Displays** (Bildskärmar) och välj sedan en upplösning i listrutan bredvid **Resolution** (Upplösning). Välj på vilken bildskärm du vill visa Launcher (Programstartaren) i listrutan bredvid **Launcher placement** (Placering av Programstartaren). Klicka på **Apply** (Verkställ) för att genomföra dina ändringar.

Så här ansluter du en bildskärm eller projektor:

- **1.** Anslut VGA-kabeln från bildskärmen eller projektorn till VGA-porten på datorn enligt bilden.
- **2.** Om du trycker på f4 alternerar skärmbilden mellan fyra visningslägen:
	- **OBS!** Beroende på vilken modell du har kan funktionstangenten för den här åtgärden variera.
- <span id="page-17-0"></span>● **Laptop display only** (Endast datorskärmen): Skärmbilden visas endast på datorn.
- **Mirror displays** (Speglade skärmar): Skärmbilden visas samtidigt på *både* datorn och den externa enheten.
- **Extend** (Utökat läge): Skärmbilden visas fördelat över *både* datorn och den externa enheten.
- **External monitor only** (Endast extern bildskärm): Skärmbilden visas endast på den externa enheten.

Varje gång du trycker på f4 ändras visningsläget.

Gör så här om din externa bildskärm inte detekteras när du har tryckt på f4:

- **1.** Klicka på ikonen **System menu** (Systemmeny) längst till höger i den övre panelen. Välj **Devices** (Enheter) och sedan **Displays** (Bildskärmar).
- **2.** Klicka på knappen **Detect Displays** (Deteketera bildskärmar).
- **3.** Skjut **2n2ff** (På/Av)-reglaget till **On** (På) nedanför bildskärmslayouten. Om standardbildskärmen inte detekteras, ska du ställa in upplösningen och uppdateringsfrekvensen enligt den externa bildskärmens specifikationer. Ändra eventuellt rotationen. Om bildskärmen kräver spegling markerar du kryssrutan **Mirror Displays** (Spegla skärmar).
- **4.** När inställningarna gjorts väljer du **Apply** (Verkställ) och sedan **OK**.

### **DisplayPort**

Med DisplayPort kan du ansluta datorn till en video- eller ljudenhet, till exempel en HDTV eller någon annan kompatibel digital- eller ljudkomponent. DisplayPort ger högre prestanda än porten för extern VGA-bildskärm och förbättrar den digitala anslutningen.

**OBS!** För att kunna överföra video- och/eller ljudsignaler via DisplayPort måste du ha en DisplayPort-kabel (köps separat).

**EX OBS!** En DisplayPort-enhet kan anslutas till DisplayPort på datorn. Den information som visas på datorskärmen kan visas samtidigt på DisplayPort-enheten.

Så här ansluter du en video- eller ljudenhet till DisplayPort:

- **1.** Anslut ena änden av DisplayPort-kabeln till DisplayPort på datorn.
- **2.** Anslut den andra änden av kabeln till videoenheten och läs sedan instruktionerna från enhetens tillverkare för ytterligare information.
- **T** OBS! Du kopplar bort enhetens kabel genom att trycka ned frigöringsknappen på kontakten.

### **Ansluta en HDMI-TV eller -bildskärm**

Du kan visa datorns skärmbild på en HDTV eller HD-bildskärm genom ansluta HD-enheten enligt följande anvisningar.

För att ansluta en HDMI-enhet till datorn behöver du en HDMI-kabel, som säljs separat.

**BS!** Justera skärmupplösningen för den externa enheten, i synnerhet om du använder "Extend" (Utökat) läge. Klicka på ikonen **System menu** (Systemmeny) längst till höger i den övre panelen. Välj **Devices** (Enheter) och sedan **Displays** (Bildskärmar). Välj sedan en upplösning i listrutan bredvid **Resolution** (Upplösning) för bästa resultat.

Så här ansluter du en HDTV eller HD-bildskärm till datorn:

- <span id="page-18-0"></span>**1.** Anslut den ena änden av HDMI-kabeln till HDMI-porten på datorn.
- **2.** Anslut den andra änden av kabeln till HDTV:n eller HD-bildskärmen.
- **3.** Om du trycker på f4 alternerar datorns skärmbild mellan fyra visningslägen:
	- **Laptop display only** (Endast datorskärmen): Skärmbilden visas endast på datorn.
	- **Mirror displays** (Speglade skärmar): Skärmbilden visas samtidigt på *både* datorn och den externa enheten.
	- **Extend** (Utökat läge): Skärmbilden visas fördelat över *både* datorn och den externa enheten.
	- **External monitor only** (Endast extern bildskärm): Skärmbilden visas endast på den externa enheten.

Varje gång du trycker på f4 ändras visningsläget.

#### **Konfigurera ljudinställningen (med HDMI-TV)**

HDMI är det enda videogränssnitt som stöder HD-video och ljud. Så här aktiveras HDMI-ljudet när du har anslutit en HDMI-TV till datorn:

- **1.** Klicka på ikonen **Sound Menu** (Ljudmeny) längst till höger på överkantspanelen och välj **Sound Settings**  (Ljudinställningar).
- **2.** På Ʈiken **Output** (Utmatning) väljer du **Internal Audio Digital Stereo (HDMI)** (Internt ljud i digital stereo, HDMI).
- **3.** Stäng fönstret Sound (Ljud).

Så här får du tillbaka ljudet i datorhögtalarna:

- **1.** Klicka på ikonen **Sound menu** (Ljudmeny) längst till höger på överkantspanelen och välj sedan **Sound Settings** (Ljudinställningar).
- 2. På fliken Output (Utmatning) väljer du Internal Audio Analog Stereo (Internt ljud i analog stereo).
- **3.** Stäng fönstret Sound (Ljud).

# <span id="page-19-0"></span>**4 Använda tangentbordet och pekdonen**

Du kan enkelt navigera på datorns skärm med hjälp av tangentbordet och ett pekdon. Vissa modeller har också åtgärdstangenter eller snabbtangenter som du kan använda till vanliga uppgifter. Med Styrplatta kan du utföra funktioner som liknar dem du utför med en extern mus.

Gör så här för att visa pekdonsfunktionerna och välja inställningar:

- **1.** Klicka på **Devices menu** (Enhetsmeny), välj **Mouse and TouchPad** (Mus och styrplatta) och välj sedan **System Settings** (Systeminställningar).
- **2.** Klicka på **Mouse and Touchpad** (Mus och styrplatta).

Använd en extern USB-mus (köps separat) genom att ansluta den till en av datorns USB-portar.

**OBS!** I andra länder/regioner kan tangentbordet ha andra tangenter och tangentbordsfunktioner än vad som beskrivs i det här kapitlet.

# **Använda åtgärdstangenterna**

En åtgärdstangent utför sin tilldelade funktion. Ikonerna som avbildas på tangenterna f1 till och med f12 illustrerar respektive tangents tilldelade funktion. Tangenten f5 används vanligtvis för att starta filbläddraren och visa innehållet i mappen Home (Hem).

**T** OBS! I det här avsnittet beskrivs åtgärdstangenter som är gemensamma för de flesta modeller. Vissa åtgärdstangenter kanske inte är tillgängliga på din dator.

När du vill använda en åtgärdstangents funktion trycker du på tangenten.

**VIKTIGT:** Var ytterst försiktig när du ändrar i Setup Utility. Om du gör fel finns det risk för att datorn inte fungerar som den ska.

Åtgärdsknappsfunktionen aktiveras på fabriken. Du kan inaktivera funktionen i Setup Utility (BIOS). Se [Använda Setup Utility \(BIOS\) och HP PC Hardware Diagnostics \(UEFI\) på sidan 32](#page-39-0) för anvisningar om hur du öppnar Setup Utility (BIOS). Följ sedan anvisningarna längst ner på skärmen.

När du har inaktiverat åtgärdstangentfunktionen kan du fortfarande utföra alla funktioner genom att trycka på fn-tangenten i kombination med önskad åtgärdstangent.

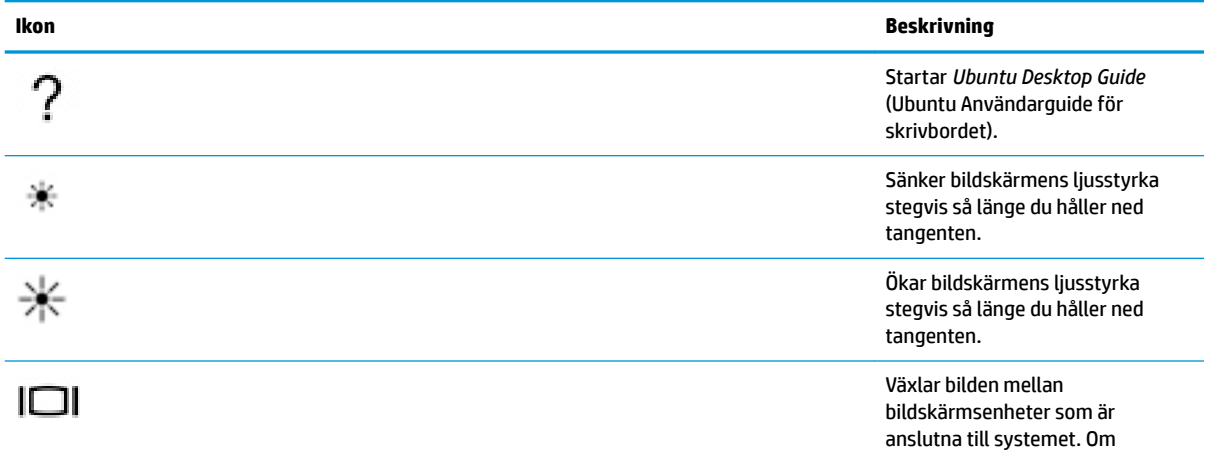

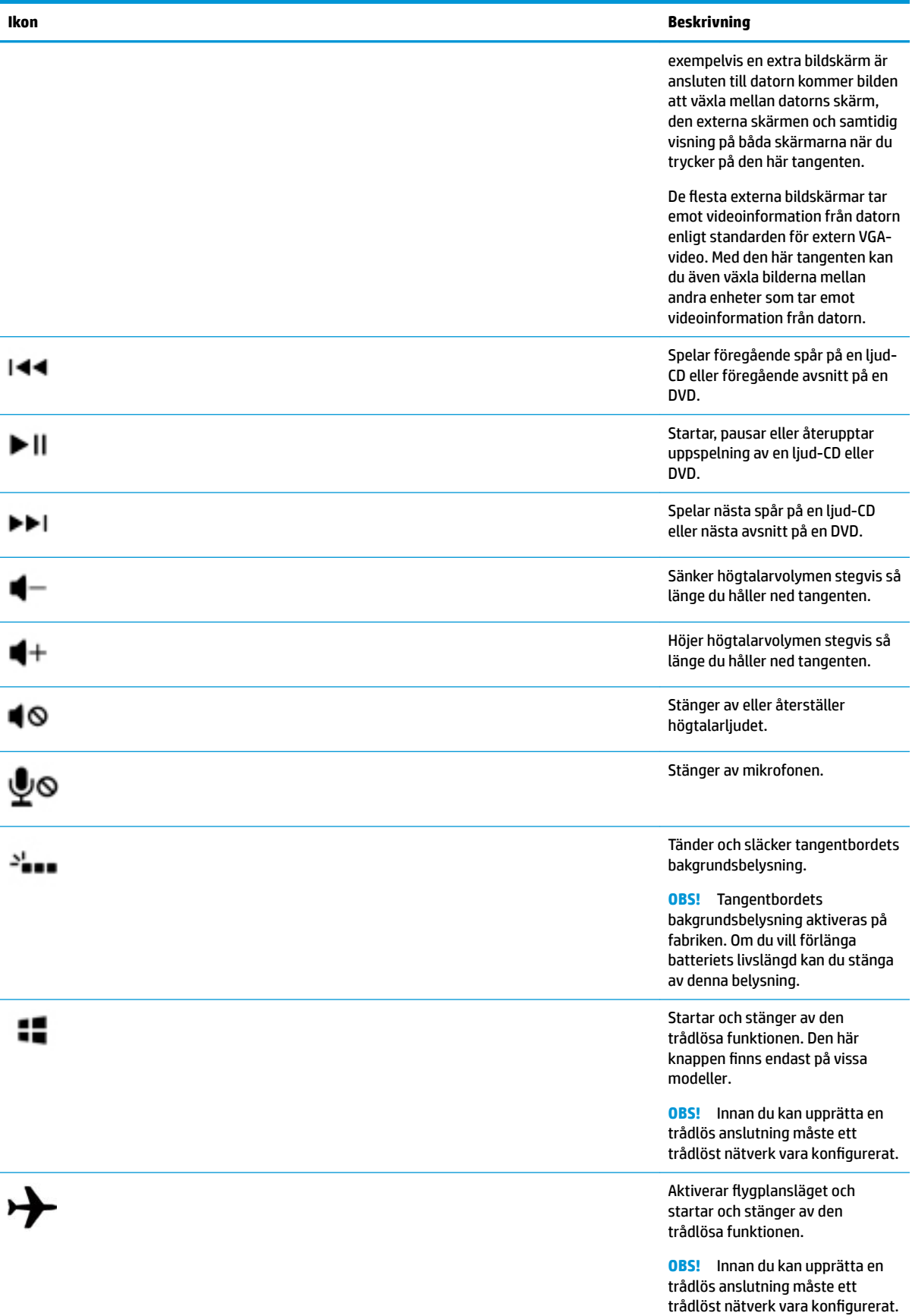

# <span id="page-21-0"></span>**Använda styrplattan**

På styrplattan kan du navigera på datorn med enkla fingerrörelser.

## **Navigera**

Flytta pekaren på skärmen genom att dra ett finger i önskad riktning över Styrplattan.

Så här gör du för att välja, dubbelklicka och dra med hjälp av styrplattan:

- **1.** Klicka på ikonen **System menu** (Systemmeny) längst till höger i överkantspanelen. Välj **System Settings**  (Systeminställningar), **Devices** (Enheter) och sedan **Mouse and Touchpad** (Mus och styrplatta).
- **2.** Välj den gest som du vill aktivera eller inaktivera.
- **3.** Klicka på **x** i det övre vänstra hörnet för att stänga fönstret.

### **Välja**

Styrplattans vänstra och högra knapp används på samma sätt som motsvarande knappar på en extern mus.

## **Använda styrplattegester**

Om du vill använda styrplattans gestfunktioner sätter du två fingrar på styrplattan samtidigt eller använder kanterna på styrplattan.

**<sup>2</sup> OBS!** Styrplattans gester kan inte användas i alla program.

### **Horisontell rullning**

Horisontell rullning är ett praktiskt sätt att flytta uppåt, nedåt eller i sidled på en sida eller i en bild. När du vill rulla sätter du två fingrar lite isär på styrplattan och drar dem sedan uppåt, nedåt, åt höger eller åt vänster på styrplattan.

### **Kantrullning**

Med kantrullning kan du rulla längs kanten på styrplattan. När du valt den här funktionen kan du rulla vertikalt genom att dra fingret uppåt eller nedåt över styrplattans högra sida. När horisontell rullning har aktiverats kan du flytta fingret åt vänster eller höger längs med nederkanten på styrplattan för att rulla horisontellt.

# <span id="page-22-0"></span>**5 Strömhantering**

Datorn kan drivas antingen med batteri eller nätström. När datorn drivs med enbart batteri och det inte finns någon nätströmskälla för att ladda batteriet, är det viktigt att du övervakar och sparar batteriladdningen.

# **Stänga av datorn**

**/<u>\</u>)** VIKTIGT: Information som inte har sparats går förlorad om datorn stängs av.

När du använder avstängningskommandot avslutas alla öppna program, inklusive operativsystemet, och sedan stängs skärmen och datorn av.

Stäng av datorn under följande förhållanden:

- När batteriet måste bytas eller om du behöver komma åt komponenter inuti datorn
- När du ansluter en extern maskinvaruenhet som inte ansluts till en USB-port
- När datorn inte ska användas och när den är bortkopplad från elnätet under längre perioder

Så här stänger du av datorn:

**B**<sup>3</sup> OBS! Om datorn är i vänte- eller viloläge måste detta avslutas innan det går att stänga av datorn.

- **1.** Spara arbetet och avsluta alla öppna program.
- **2.** Klicka på ikonen **System menu** (Systemmeny) längst till höger i överkantspanelen. Välj ikonen **Power**  (Energi) och sedan **Power 2ff** (Stäng av).

Om datorn inte svarar och det inte går att använda ovanstående avstängningsmetod, kan du försöka med följande nödavstängningsprocedurer:

- Tryck in och håll ned strömknappen i minst 5 sekunder.
- Koppla bort datorn från extern ström och ta ut batteriet om datorn har ett batteri som kan bytas av användaren.

# **Ställa in energialternativ**

### **Använda energibesparande lägen**

**OBS!** Viloläge och hybridströmsparläge är endast tillgängliga på vissa modeller.

Datorn har två förkonfigurerade energisparlägen: Vänteläge och antingen viloläge eller hybridströmsparläge.

När vänteläge har initierats blinkar strömlamporna och skärmen töms. Ditt arbete sparas i minnet, vilket innebär att det går snabbare att avsluta vänteläget än viloläget. Om datorns vänteläge har varit aktivt länge, eller om en kritisk batterinivå nås när vänteläget är aktivt, initieras viloläget.

När datorn försätts i viloläge sparas ditt arbete i en vilolägesfil på hårddisken, och sedan stängs datorn av.

När hybridströmsparläget initieras sparas datorns läge inklusive ditt arbete i minnet och på hårddisken samtidigt. När du avslutar hybridströmsparläget återgår datorn till det föregående läget.

- <span id="page-23-0"></span>**A VIKTIGT:** Du förhindrar att ljud- och bildkvaliteten eventuellt försämras, att ljud- och bilduppspelningsfunktioner slutar att fungera eller att information går förlorad genom att inte initiera vänteläge, viloläge eller hybridströmsparläge medan datorn läser från eller skriver till en skiva eller ett externt mediekort.
- **<sup>2</sup> OBS!** Det går inte att initiera någon typ av nätverksanslutning eller utföra datorfunktioner när datorn är försatt i vänte-, vilo- eller hybridströmsparläge.

#### **Initiera och avsluta vänteläget**

Systemet är förinställt för att initiera vänteläget efter en viss period av inaktivitet när det drivs med batteri eller nätström.

Du kan ändra energiinställningarna och tidsgränserna genom att välj ikonen **System menu** (Systemmeny) längst till höger i överkantspanelen. Välj **System Settings** (Systeminställningar) och sedan ikonen **Power**  (Energi).

Om datorn är på, kan du initiera vänteläget genom att använda någon av följande metoder:

- Tryck snabbt på strömknappen.
- Stäng skärmen.

**<sup>2</sup> OBS!** Den här metoden fungerar endast när datorn drivs med batteri.

● Klicka på ikonen **System menu** (Systemmeny) längst till höger i överkantspanelen, håll ned Alttangenten och välj sedan energiikonen.

Avsluta vänteläget:

**▲** Tryck snabbt på strömknappen.

När vänteläget avslutas tänds strömlamporna och därefter visas skärmen med de program som var öppna när vänteläget aktiverades.

### **Använda ikonen Power (Ström)**

Ikonen **Power** (Ström) finns i mappen System Settings (Systeminställningar). Via ikonen **Power** (Ström) kan du öppna energiinställningarna, visa återstående batteriladdning och välja ett nytt energischema.

- Du kan se hur många procent av batteriladdningen som återstår när datorn drivs med batteri genom att välja ikonen **System menu** (Systemmeny) längst till höger i överkantspanelen. Välj **System Settings**  (Systeminställningar) och sedan ikonen **Power** (Energi).
- Om du vill visa batteriladdningstiden när datorn är ansluten till extern ström väljer du ikonen **Battery menu** (Batterimeny) till höger på överkantspanelen.
- Du når energiinställningarna genom att välja ikonen **System menu** (Systemmeny) längst till höger i överkantspanelen. Välj **System Settings** (Systeminställningar) och sedan ikonen **Power** (Energi).

### **Använda ströminställningar**

Ströminställningarna är en uppsättning systeminställningar som styr datorns energiförbrukning. Du kan ställa in ströminställningarna så att du sparar energi och maximerar prestandan.

#### **Visa de aktuella ströminställningarna**

**▲** Klicka på ikonen **System menu** (Systemmeny) längst till höger i överkantspanelen. Välj **System Settings**  (Systeminställningar) och sedan ikonen **Power** (Energi).

**OBS!** För att snabbt komma åt ströminställningarna kan du också välja ikonen **Battery menu**  (Batterimeny) till höger i överkantspanelen. Välj sedan **Power Settings** (Energiinställningar).

#### <span id="page-24-0"></span>**Ändra de aktuella ströminställningarna**

- **1.** Klicka på ikonen **System menu** (Systemmeny) längst till höger i överkantspanelen. Välj **System Settings**  (Systeminställningar) och sedan ikonen **Power** (Energi).
- **2.** Ändra inställningarna under **On battery power** (Vid batteridrift) och **When plugged in** (Vid strömanslutning) efter behov.

# **Batteridrift**

Datorn drivs med batteri om den inte är ansluten till elnätet, och om det finns ett laddat batteri i datorn. Om datorn har ett laddat batteri installerat och nätadaptern kopplas ur datorn, växlar den automatiskt till batteriström och skärmens ljusstyrka sänks för att batteriladdningen ska räcka längre. Batteriet i datorn laddas ur långsamt om datorn är avstängd och inte ansluten till elnätet.

Datorbatteriets livslängd beror på energisparinställningarna, vilka program som körs på datorn, skärmens ljusstyrka, externa enheter som är anslutna till datorn och andra faktorer.

### **Fabriksförseglat batteri (endast vissa modeller)**

Batteriet (batterierna) i den här produkten kan inte bytas av användaren på ett enkelt sätt. Om du tar bort eller byter ut batteriet kan garantins giltighet påverkas. Om batteriet inte längre behåller laddningen ska du kontakta support.

När batteriet har nått slutet av sin livslängd får du inte slänga det i hushållssoporna. Kassera batteriet enligt lokala lagar och bestämmelser i ditt område.

Information om batteritypen finns i avsnittet Snabbinstallation på den tryckta affischen med installationsanvisningar som medföljde datorn.

### **Ta bort ett batteri som kan bytas av användaren (endast vissa modeller)**

- **A VARNING:** Minska risken för säkerhetsproblem genom att bara använda det utbytbara batteri som medföljer datorn, ett reservbatteri från HP eller ett kompatibelt batteri som köpts från HP.
- **A VIKTIGT:** När du tar ut ett utbytbart batteri, och det är datorns enda strömkälla, kan det hända att information går förlorad. Du förhindrar att information går förlorad genom att spara ditt arbete eller stänga av datorn innan du tar ut batteriet.

Information om batteritypen finns i avsnittet Snabbinstallation på den tryckta affischen med installationsanvisningar som medföljde datorn.

### **Visa återstående batteriladdning**

**▲** Klicka på ikonen **Battery menu** (Batterimeny) till höger i överkantspanelen.

### **Ladda ett batteri**

**/\\ VARNING:** Ladda inte datorns batteri när du är ombord på flygplan.

Batteriet laddas alltid när datorn är ansluten till nätström via en nätadapter eller en extra strömadapter.

Batteriet laddas oavsett om datorn är avstängd eller används, men det laddas snabbare om datorn är avstängd.

<span id="page-25-0"></span>Laddningen kan ta längre tid om batteriet är nytt, inte har använts på två veckor eller mer eller är varmare eller kallare än normal rumstemperatur.

Så här förlänger du batteriets livslängd och optimerar precisionen för visning av batteriladdning:

- Ett nytt batteri bör laddas helt innan du startar datorn.
- **<sup>2</sup> OBS!** Om datorn är på medan batteriet laddas kan batterimätaren i meddelandefältet visa 100 procents laddning trots att batteriet inte är helt laddat.
- Låt batteriet laddas ur till under cirka 5 procent av full laddning genom normal användning innan du laddar det.
- Om batteriet inte har använts på en månad eller mer bör du kalibrera batteriet istället för att bara ladda det.

### **Maximera batteritiden**

Så här maximerar du batteritiden:

- **1.** Klicka på ikonen **Battery menu** (Batterimeny) i överkantspanelen och välj sedan **Power Settings**  (Energiinställningar).
- **2.** Under **On battery power** (Vid batteridrift):
	- Välj **30 minutes** (30 minuter) i listrutan till höger om **Suspend when inactive for** (Vänteläge efter inaktivitet i).
	- Välj alternativet **Hibernate** (Viloläge) eller **Power off** (Stäng av) till höger om **When battery power is critically low** (När batteriladdningen är kritiskt låg).
	- Välj alternativet **Suspend** (Vänteläge) till höger om **When the lid is closed** (När locket är stängt).
- **3.** Klicka på **Close** (Stäng).

### **Hantera låg batteriladdningsnivå**

I detta avsnitt beskrivs de varningar och systemåtgärder som har ställts in på fabriken. En del varningsmeddelanden och systemåtgärder kan du ändra i ströminställningarna. Ändringar som ställts in i ströminställningarna påverkar inte lampor.

#### **Identifiera låga batteriladdningsnivåer**

Batterilampan uppför sig på följande sätt om en låg eller kritiskt låg laddningsnivå nås för ett batteri som används som datorns enda tillgängliga strömkälla.

● Om datorn är i vänteläge förblir den i vänteläge en kort stund och stängs sedan av, varvid information som inte har sparats går förlorad.

### **Åtgärda låg batteriladdningsnivå**

#### **Åtgärda låg batteriladdningsnivå när det finns tillgång till en extern strömkälla**

- **▲** Anslut någon av följande enheter:
	- Nätadapter
	- Extra nätadapter som köpts som tillbehör från HP

#### <span id="page-26-0"></span>**Åtgärda låg batteriladdningsnivå när ett laddat batteri är tillgängligt**

- **1.** Stäng av datorn.
- **2.** Byt ut det urladdade batteriet mot ett laddat.
- **3.** Starta datorn.

### **Spara på batteriet**

- Stäng av trådlösa anslutningar och anslutningar till lokalt nätverk och avsluta modemprogram när du inte använder dem.
- Koppla bort externa enheter som inte används och inte är anslutna till elnätet.
- Stoppa, inaktivera eller ta ut eventuella externa mediekort som du inte använder.
- Minska bildskärmens ljusstyrka.
- Initiera vänteläge eller stäng av datorn när du inte använder den.

### **Förvara ett batteri**

**A VIKTIGT:** Utsätt inte batterierna för höga temperaturer under en längre tid, eftersom de kan skadas av det.

Om datorn ska stå oanvänd i mer än två veckor och dessutom vara frånkopplad från elnätet under den tiden, ska du ta ut batteriet och förvara det separat.

Ett batteri som förvaras på en sval och torr plats laddas ur långsammare.

**The OBS!** Ett batteri som inte används bör kontrolleras var sjätte månad. Om kapaciteten understiger 50 procent ska du ladda batteriet innan du lägger undan det igen.

Kalibrera ett batteri som har legat oanvänt i en månad eller mer innan du använder det.

### **Kassera ett använt batteri**

**VARNING:** Eftersom det föreligger risk för brand eller brännskador får du inte ta isär, krossa eller punktera ett batteri. Du får inte heller kortsluta batteriets kontakter eller slänga batteriet i eld eller vatten.

Information om kassering av batterier finns i *Reglerings-, säkerhets- och miljöföreskrifter*.

### **Byta batteri**

Datorbatteriets livslängd beror på energisparinställningarna, vilka program som körs på datorn, skärmens ljusstyrka, externa enheter som är anslutna till datorn och andra faktorer.

Du kan se information om batteriet genom att välja ikonen **Battery menu** (Batterimeny) till höger i överkantspanelen.

**T** OBS! För att du alltid ska ha batterikraft när du behöver rekommenderar HP att du köper ett nytt batteri när indikatorn för lagringskapacitet blir grön-gul.

## **Använda nätström**

**T** OBS! Information om hur du ansluter datorn till nätström finns i *Installationsanvisningar*, som medföljer datorn.

<span id="page-27-0"></span>Datorn använder inte batteriström när den är ansluten till nätström med en godkänd nätadapter eller en extra docknings- eller expansionsenhet.

**VARNING:** Minska risken för säkerhetsproblem genom att bara använda den nätadapter som medföljer datorn, en reservnätadapter från HP eller en kompatibel nätadapter som köpts från HP.

Anslut datorn till elnätet under följande förhållanden:

- **AVARNING:** Ladda inte batteriet ombord på flygplan.
	- När du laddar eller kalibrerar ett batteri
	- När du installerar eller modifierar systemprogramvara
	- När du lagrar information på en disk (endast vissa modeller).
	- När du utför en säkerhetskopiering eller återställning.

När du ansluter datorn till elnätet inträffar följande:

- Batteriet börjar laddas.
- Om datorn är på ändrar ikonen **Battery menu** (Batterimeny) utseende i överkantspanelen.

När du kopplar bort nätströmmen inträffar följande:

- Datorn växlar till batteridrift.
- Skärmens ljusstyrka sänks automatiskt för att batteriladdningen ska räcka längre.

### **Testa en nätadapter**

Testa nätadaptern om något av följande händer när datorn är ansluten till nätström:

- Datorn startar inte.
- Bildskärmen startar inte.
- Strömlamporna lyser inte.

Så här testar du nätadaptern:

- **1.** Stäng av datorn.
- **2.** Ta ut batteriet ur datorn.
- **3.** Anslut nätadaptern till datorn och anslut den sedan till ett eluttag.
- **4.** Starta datorn.
	- Om strömlamporna *tänds*, fungerar nätadaptern som den ska.
	- Om strömlamporna är *släckta* ska du kontrollera anslutningen av nätadaptern till datorn och anslutningen av nätadaptern till eluttaget.
	- Om anslutningarna är i sin ordning och strömlamporna är *släckta* fungerar inte nätadaptern utan bör bytas ut.

Kontakta support för information om hur du får en annan nätadapter.

# <span id="page-28-0"></span>**6 Hantera och dela information**

Diskar är digitala lagringsenheter eller SSD-diskar som hjälper dig att lagra, hantera, dela och visa information. Datorn har en intern hårddisk som lagrar din programvara, operativsystemet och alla dina personliga filer. En del datorer har även en inbyggd optisk enhet som gör att du kan läsa eller skriva information på CD- eller DVD-skivor.

För ytterligare kapacitet och funktion kan du ansluta en extern enhet (köps separat), t.ex. en optisk enhet eller hårddisk, eller sätta in ett digitalt lagringskort så att du kan importera information direkt från din telefon eller kamera. En USB-flashenhet som ansluts till datorns USB-port ger också snabb dataöverföring. En del enheter drivs via datorns strömförsörjning, medan andra har egen strömkälla. Vissa enheter levereras med program som måste installeras.

- **<sup>2</sup> OBS!** Information om hur du ansluter externa trådlösa enheter finns i Ansluta datorn till ett nätverk [på sidan 4.](#page-11-0)
- **EX 0BS!** Mer information om vilka program och drivrutiner du behöver, och vilken port på datorn du ska använda, finns i tillverkarens instruktioner.

# **Använda en USB-enhet**

De flesta datorer har fler än en USB-port, eftersom det här gränssnittet gör det möjligt att ansluta flera olika typer av externa enheter, som exempelvis ett USB-tangentbord, mus, extern disk, skrivare, skanner eller USB-hubb, till datorn.

Datorn kan ha fler än en typ av USB-port. Tänk på att köpa enheter som är kompatibla med din dator.

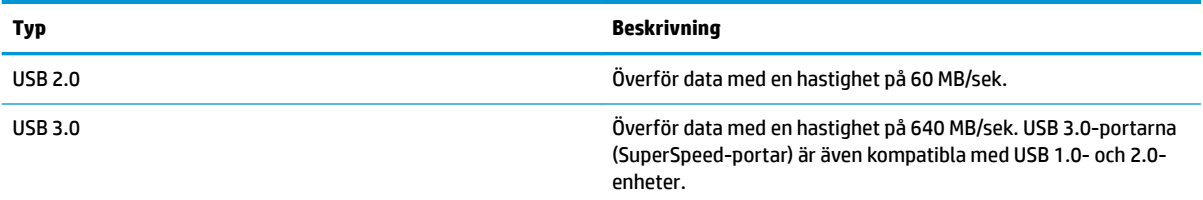

### **Ansluta en USB-enhet**

- **VIKTIGT:** Undvik skador på USB-kontakten genom att använda så lite kraft som möjligt när du ansluter en USB-enhet.
	- **▲** Anslut USB-kabeln till datorns USB-port.

**OBS!** Datorns USB-port kan se något annorlunda ut än den som visas på bilden i det här avsnittet.

### **Ta bort en USB-enhet**

**VIKTIGT:** Var försiktig så att inte USB-kontakten skadas när du tar bort USB-enheten. Dra inte i själva kabeln utan håll i kontakten.

**VIKTIGT:** Följ nedanstående anvisningar för att ta bort USB-enheten på ett säkert sätt.

- <span id="page-29-0"></span>**1.** Innan du tar bort en USB-enhet ska du spara informationen och stänga alla program som är associerade med enheten.
- **2.** Öppna **File Browser** (Filbläddraren) genom att välja **Home Folder** (Hem-mappen) på vänster sida av skrivbordet i **Launcher** (Programstartaren).
- **3.** Klicka på ikonen **Eject** (Mata ut) bredvid namnet på enheten i listan **Devices** (Enheter) i det vänstra fönstret i File Browser (Filbläddraren). USB-enhetens ikon försvinner från listan och enheten kan tas bort utan risk.
- **4.** Ta bort enheten.

# **Sätta i och ta ut ett digitalt lagringskort**

Så här sätter du i ett digitalt lagringskort:

**VIKTIGT:** Använd så lite kraft som möjligt när du sätter in ett digitalkort så minskar risken för att kortets kontakter skadas.

- **1.** Håll kortet med etikettsidan uppåt och kontakterna vända mot datorn.
- **2.** För in kortet i digitallagringsplatsen och tryck in kortet tills det sitter på plats.

Så här tar du ut ett digitalt lagringskort:

**VIKTIGT:** Du undviker att information går förlorad eller att systemet inte svarar genom att följa den här proceduren för säker borttagning av digitalkortet.

- **1.** Spara all information och stäng alla program som är associerade med digitalkortet.
- **2.** Öppna File Browser (Filbläddraren) från **Home Folder** (Hem-mappen) på vänster sida av skrivbordet i **Launcher** (Programstartaren).
- **3.** Klicka på ikonen **Eject** (Mata ut) bredvid namnet på digitalkortet i listan **Devices** (Enheter) i det vänstra fönstret i File Browser (Filbläddraren). USB-enhetens ikon försvinner från listan och enheten kan tas bort utan risk.

**B** OBS! Du får veta att det nu är säkert att ta bort maskinvaruenheten.

**4.** Tryck in kortet **(1)** och ta sedan ut det ur kortplatsen **(2)**.

**B** OBS! Om kortet inte matas ut kan du dra ut det ur kortplatsen.

# **Använda optiska enheter**

Optiska skivenheter använder laserljus för att läsa och lagra stora mängder information. En del enheter kan endast läsa information, medan andra även skriver (bränner) information på tomma skivor.

Följ de här tipsen om du vill uppnå bästa resultat med den optiska enheten:

- Om batteriet är den enda strömkällan bör du se till att det är tillräckligt laddat innan du lagrar på ett medium.
- Använd inte datorns tangentbord och flytta inte datorn medan en optisk enhet skriver till en skiva. Skrivfunktionen är känslig för vibrationer.
- Se till att du har installerat de senaste programuppdateringarna för enheten.
- Om du använder en skiva som inte är ren bör du torka av den med en torr, luddfri duk.

<span id="page-30-0"></span>Datorn kan vara utrustad med en optisk enhet som används med en eller fler av följande tekniker:

- CD En kompaktskiva kan lagra inlästa data via laser från den optiska diskenheten. Följande CD-format är tillgängliga:
	- Med CD-R (CD-Recordable) kan datorn läsa och registrera information en gång på CD-skivan. När informationen är registrerad på CD-R-skivan kan den inte ändras eller raderas – den är permanent.
	- Med CD-RW (CD-Re-Writable) kan datorn läsa och registrera information upprepade gånger på CDskivan. Informationen på CD-skivan kan raderas.
- DVD En digital videoskiva är ett optiskt skivformat med hög kapacitet. På den kan du lagra mer information än på en CD-skiva. Med en dubbelsidig DVD kan du lagra upp till 17 GB. Följande DVDformat är tillgängliga:
	- Med DVD-R eller DVD+R (DVD-Recordable) kan datorn läsa och registrera information en gång på DVD-skivan. När informationen är registrerad på skivan kan den inte ändras eller raderas – den är permanent. DVD-skivorna kan användas i DVD±R-enheter.
	- Med DVD-RW eller DVD+RW (DVD-Re-Writable) kan datorn läsa och registrera information flera gånger på skivan. Informationen på skivan kan raderas. DVD-skivorna kan användas i DVD±Renheter.

### **Sätta i en optisk skiva**

### **Laddad via fack**

- **1.** Starta datorn.
- **2.** Tryck på utmatningsknappen **(1)** på enhetens panel så att skivfacket matas ut.
- **3.** Dra ut facket **(2)**.
- **4.** Håll skivan i kanterna och undvik att vidröra den plana ytan. Placera skivan på spindeln i facket med etikettsidan uppåt.
- **B**<sup>3</sup> OBS! Om facket inte är helt åtkomligt kan du luta skivan och försiktigt trycka ned den över spindeln.
- **5.** Tryck ned skivan **(3)** försiktigt på spindeln i facket tills den sitter på plats.
- **6.** Stäng skivfacket.

**W** OBS! När du har satt in skivan blir det vanligtvis en kort paus. Om du inte har valt någon mediespelare öppnas en dialogruta för AutoPlay. Du uppmanas där välja hur du vill använda skivans innehåll.

### **Laddad via inmatningsöppning**

**VIKTIGT:** Mata inte in **8 cm** optiska skivor i en optisk enhet som laddas via en inmatningsöppning. Den optiska enheten kan skadas.

- **1.** Starta datorn.
- **2.** Håll skivan i kanterna och undvik att vidröra de plana ytorna. Lägg i skivan med etikettsidan uppåt.
- **3.** Skjut försiktigt in skivan i inmatningsöppningen på den optiska enheten.

## <span id="page-31-0"></span>**Ta ut en optisk skiva**

### **Laddad via fack**

Det finns två sätt att ta ut en skiva, beroende på om skivfacket öppnas normalt eller inte.

#### **Om det går att öppna skivfacket som vanligt**

- **1.** Tryck på utmatningsknappen **(1)** på enhetens panel så att skivfacket matas ut och dra sedan försiktigt ut facket **(2)** helt.
- **2.** Ta ut skivan **(3)** ur facket genom att försiktigt trycka ned spindeln medan du lyfter upp skivans ytterkanter. Håll skivan i kanterna och ta inte på de plana ytorna.

**BS!** Om facket inte är helt åtkomligt ska du luta på skivan försiktigt när du tar ut den.

**3.** Stäng skivfacket och placera skivan i ett skyddande fodral.

#### **Om det inte går att öppna skivfacket**

- **1.** För i ena änden av ett gem **(1)** i utmatningshålet på enhetens frontpanel.
- **2.** Tryck försiktigt in gemet tills facket matas ut och dra sedan ut facket **(2)** tills det tar stopp.
- **3.** Ta ut skivan **(3)** ur facket genom att försiktigt trycka ned spindeln medan du lyfter upp skivans ytterkanter. Håll skivan i kanterna och ta inte på de plana ytorna.
- **BS!** Luta försiktigt på skivan när du tar ut den om facket inte är helt åtkomligt.
- **4.** Stäng skivfacket och placera skivan i ett skyddsfodral.

#### **Laddad via inmatningsöppning**

- **1.** Tryck på utmatningsknappen **(1)** intill enheten.
- **2.** Ta ut skivan **(2)** genom att hålla den i kanterna. Undvik att röra vid de plana ytorna.
- **3.** Lägg skivan i ett skyddsfodral.

# <span id="page-32-0"></span>**7 Underhåll av datorn**

# **Uppdatera program och drivrutiner**

HP rekommenderar att du regelbundet uppdaterar program och drivrutiner till de senaste versionerna. Uppdateringar kan lösa problem och ge datorn nya funktioner och alternativ. Tekniken förnyas och genom att uppdatera program och drivrutiner kan du använda de senaste funktionerna som är tillgängliga. Äldre grafikkomponenter kanske exempelvis inte fungerar optimalt med de senaste spelprogrammen. Utan de senaste drivrutinerna kan du inte utnyttja din utrustning maximalt.

Gå till <http://www.hp.com/support>om du vill hämta de senaste versionerna av HP:s program och drivrutiner. Du kan dessutom registrera dig för att få automatiska meddelanden när uppdateringar blir tillgängliga.

Så här ställer du in datorn på att ta emot kostnadsfria automatiska Ubuntu-uppdateringar:

- **1.** Klicka på **About this computer** (Om den här datorn) längst till höger i den övre panelen. Klicka på **Install updates** (Installera uppdateringar) för att söka efter uppdateringar som är tillgängliga för din dator.
- **2.** I fönstret Update Manager (Uppdateringshanteraren) väljer du knappen **Check** (Sök) för att söka efter nya programvaruuppdateringar.
- **3.** Klicka i rutan bredvid varje uppdatering som du vill installera och välj knappen **Install Updates**  (Installera uppdateringar).
- **4.** Klicka på **Close** (Stäng) efter det att uppdateringarna har installerats.
- **OBS!** Om du vill ändra inställningarna för programvaruuppdateringar väljer du knappen **Settings**  (Inställningar) längst ned i fönstret med Update Manager (Uppdateringshanteraren).

# **Rengöra datorn**

Använd följande produkter för att rengöra datorn på ett säkert sätt:

- Dimetylbensylammoniumklorid med högst 0,3 procent koncentration (t.ex. bakteriedödande engångsservetter som görs av ett flertal tillverkare)
- Alkoholfri rengöringsvätska för glas
- Vatten med mild tvållösning
- Torr rengöringsduk av mikrofiber eller sämskskinn (oljefri duk utan statisk elektricitet)
- Tygdukar utan statisk elektricitet

**VIKTIGT:** Undvik starka lösningsmedel som kan skada datorn permanent. Om du inte är säker på att en rengöringsprodukt är säker för din dator kontrollerar du produktens innehållsförteckning för att säkerställa att den inte innehåller ingredienser som alkohol, aceton, ammoniumklorid, metylenklorid och kolväten.

Fibermaterial som t.ex pappershanddukar kan repa datorn. Med tiden samlas smuts och rengöringsmedel i reporna.

### **Rengöringsprocedurer**

Följ anvisningarna i det här avsnittet för att rengöra datorn på ett säkert sätt.

<span id="page-33-0"></span>**VARNING:** Försök inte rengöra datorn medan den är påslagen. Du kan få en elektrisk stöt och komponenterna kan skadas.

- Stäng av datorn.
- Koppla bort nätströmmen.
- Koppla bort alla strömdrivna externa enheter.

**VIKTIGT:** För att förhindra skador på interna komponenter bör du inte spreja rengöringsmedel eller vätska direkt på datorns yta. Vätskedroppar på ytan kan orsaka permanenta skador på interna komponenter.

#### **Rengöra bildskärmen (allt-i-ett-enheter eller bärbara datorer)**

Torka försiktigt av bildskärmen med en mjuk, luddfri duk fuktad med ett alkoholfritt glasrengöringsmedel. Kontrollera att bildskärmen är torr innan du fäller ned den.

#### **Rengöra sidorna eller höljet**

För att rengöra sidorna eller höljet använder du en mjuk mikrofiberduk eller ett sämskskinn som fuktats med något av de rengöringsmedel som anges ovan.

**OBS!** Det går lättast att torka bort smuts från datorns hölje genom att torka i en cirkelrörelse.

#### **Rengöra styrplattan, tangentbordet och musen**

- **VARNING:** Rengör aldrig tangentbordet med ett dammsugarmunstycke. Du kan få en elektrisk stöt och de interna komponenterna kan skadas. En dammsugare kan dessutom lämna efter sig smuts på tangentbordsytan.
- **VIKTIGT:** För att förhindra skador på interna komponenter får du inte låta vätska droppa ner mellan tangenterna.
	- För att rengöra styrplattan, tangentbordet och musen använder du en mjuk mikrofiberduk eller ett sämskskinn som fuktats med något av de rengöringsmedel som anges ovan. Du kan även använda en godkänd engångsservett.
	- Du kan förhindra att tangenterna fastnar samt avlägsna damm, ludd och partiklar från tangentbordet genom att använda en behållare med komprimerad luft med rörmunstycke.

## **Resa med eller transportera datorn**

Här följer några tips på hur du skyddar datorn om du behöver resa med den eller transportera den.

- Så här förbereder du datorn för resa och transport:
	- Säkerhetskopiera informationen till en extern enhet.
	- Ta ut alla skivor och alla externa mediekort, till exempel digitala lagringskort, ur datorn.
	- Stäng av och koppla bort alla externa enheter.
	- Ta ut alla medier ur en enhet innan du tar bort den från en enhetsplats.
		- **VIKTIGT:** Gör detta innan du ska frakta, förvara eller resa med en enhet. Då minskar du risken för att datorn eller en diskenhet skadas eller att viktig information går förlorad.
	- Stäng av datorn.
- Ta med en säkerhetskopia av dina data. Förvara inte säkerhetskopior tillsammans med datorn.
- Bär datorn som handbagage ombord på flygplan. Checka inte in den med resten av bagaget.
	- **VIKTIGT:** Undvik att utsätta en enhet för magnetiska fält. På Ʈygplatser finns magnetiska fält i säkerhetsutrustning som du går igenom och i handburna metalldetektorer. Löpande band på flygplatser och liknande säkerhetsutrustning som kontrollerar kabinbagage använder röntgen istället för magnetism och skadar inte enheter.
- Om du planerar att använda datorn under en flygresa bör du inte göra detta förrän det meddelas att det är tillåtet. Många flygbolag tillåter inte att bärbara datorer används under flygning.
- Om datorn ska stå oanvänd och frånkopplad från elnätet i mer än två veckor, ska du ta ut batteriet och förvara det separat.
- Om du ska transportera datorn eller en enhet bör du använda lämplig skyddsförpackning med etiketten "FRAGILE" (Ömtåligt).
- Om datorn har en installerad trådlös enhet bör du först kontrollera att det är tillåtet att använda din utrustning. Det kan finnas restriktioner som gäller ombord på Ʈygplan, på sjukhus, i närheten av explosiva ämnen och på riskfyllda platser. Om du är osäker på vilken policy som gäller för användning av en viss enhet bör du söka godkännande att använda den innan du startar den.
- Gör så här om du reser utomlands:
	- Kontrollera tullbestämmelser för datorer för de länder och regioner som du ska resa till.
	- Kontrollera vilka typer av nätkablar och adaptrar du kommer att behöva på de platser där du tänker använda datorn. Spänning, frekvens och kontakters utformning varierar.

**A VARNING:** Minska risken för elstötar, brand eller annan skada på utrustningen genom att inte försöka driva datorn med någon typ av spänningsomvandlare som säljs för annan utrustning.

# <span id="page-35-0"></span>**8 Skydda datorn och informationen**

# **Skydda datorn**

**OBS!** Säkerhetslösningar är menade att användas i avskräckande syfte. De kan inte alltid avvärja attacker via programvara eller förhindra att datorn blir skadad eller stulen.

De säkerhetsfunktioner som tillhandahålls i datorn kan skydda datorn, egen information och data mot en mängd olika hot. Vilka säkerhetsfunktioner du bör använda beror på hur du använder datorn.

Operativsystemet har vissa säkerhetsfunktioner. Ytterligare säkerhetsfunktioner visas i tabellen nedan. De flesta av de här extra säkerhetsfunktionerna kan konfigureras i Setup Utility.

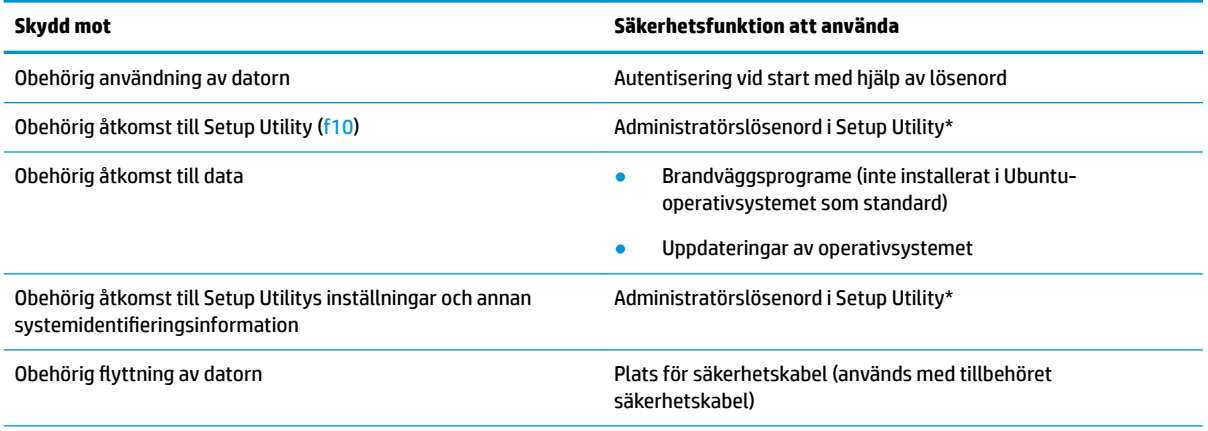

\*Setup Utility är ett hjälpprogram som du öppnar genom att trycka på f10 när datorn startas eller startas om. När du använder Setup Utility måste du använda datorns tangenter för att navigera och göra val.

# **Använda lösenord**

Ett lösenord är en kombination av tecken som du väljer för att skydda information i datorn. Du kan skapa flera typer av lösenord beroende på hur du vill kontrollera åtkomsten till information. Lösenord kan ställas in i operativsystemet eller i Setup Utility, som är förinstallerat i datorn.

**OBS!** Anteckna lösenordet och förvara det på en säker plats så att du inte riskerar att bli utelåst från datorn.

## <span id="page-36-0"></span>**Skapa lösenord i operativsystemet**

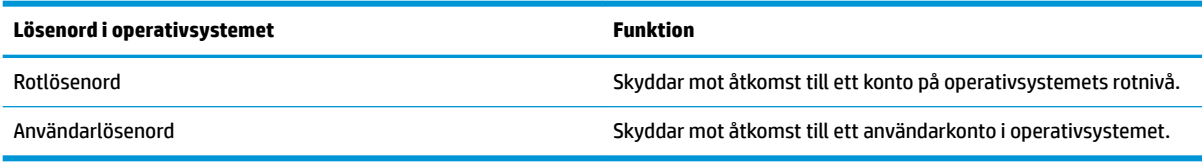

## **Skapa lösenord i Setup Utility (BIOS) och Computer Setup**

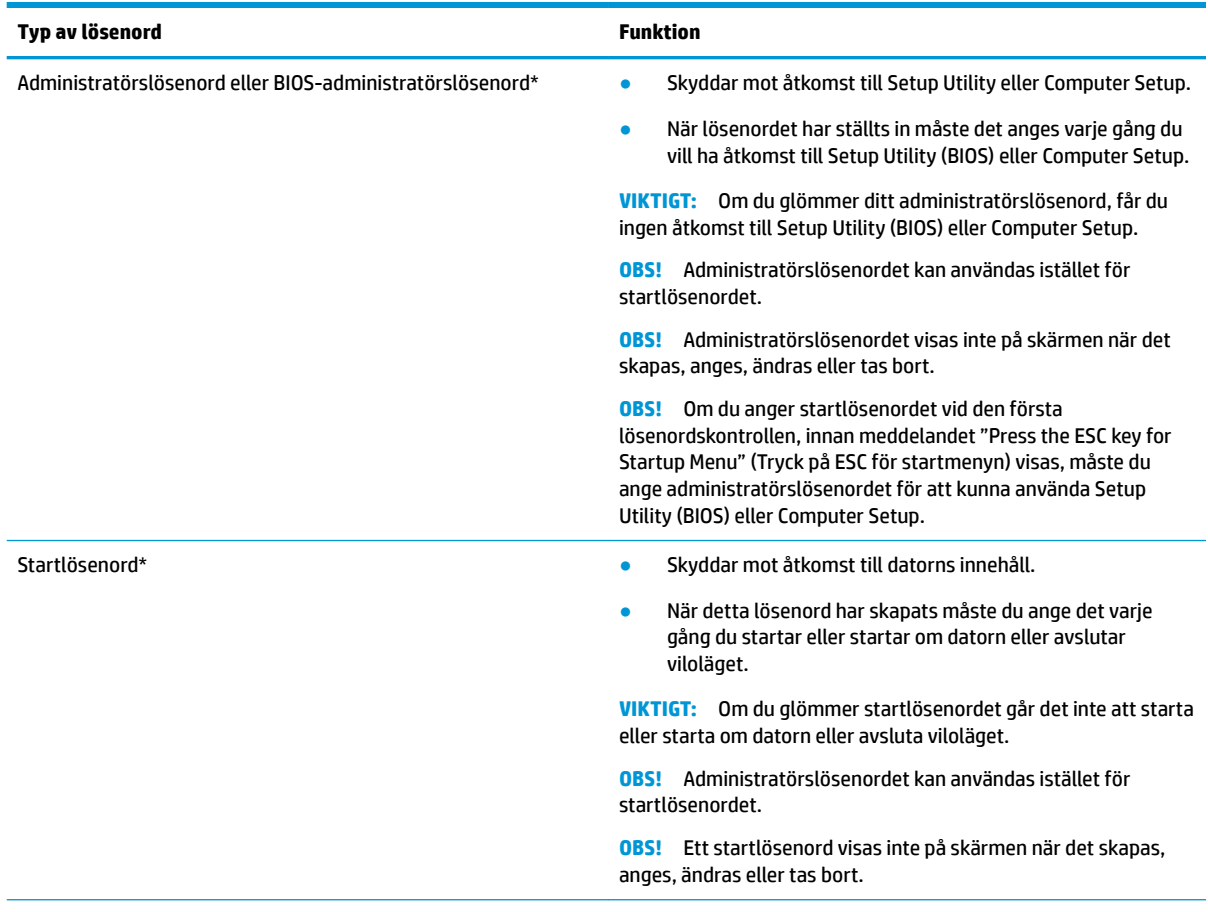

\*Gå till följande avsnitt om du vill veta mer om de här lösenorden.

#### **Hantera ett administratörslösenord**

Så här gör du för att skapa, ändra eller ta bort detta lösenord:

- **1.** Starta Setup Utility eller Computer Setup genom att slå på eller starta om datorn. Tryck på esc samtidigt som meddelandet "Press the ESC key for Startup Menu" (Visa startmenyn genom att trycka på ESC) visas längst ned till vänster på skärmen. Tryck på f10 när startmenyn visas.
- **2.** Klicka på **Security** (Säkerhet) och följ sedan instruktionerna på skärmen.

Dina ändringar börjar gälla när datorn startas om.

### <span id="page-37-0"></span>**Ange ett administratörslösenord**

Vid prompten **Enter Password** (Ange lösenord) skriver du ditt administratörslösenord och trycker sedan på enter. Efter 3 misslyckade försök att ange administratörslösenordet måste du starta om datorn innan du kan försöka igen.

#### **Hantera ett startlösenord**

Så här gör du för att skapa, ändra eller ta bort detta lösenord:

- **1.** Öppna Setup Utility genom att starta eller starta om datorn. Tryck på esc samtidigt som meddelandet "Press the ESC key for Startup Menu" (Visa startmenyn genom att trycka på ESC) visas längst ned till vänster på skärmen. Tryck på f10 när startmenyn visas.
- **2.** Välj **Security** (Säkerhet) och **Set Power-On Password** (Ange startlösenord) med piltangenterna och tryck sedan på enter.
	- Om du vill skapa ett startlösenord skriver du lösenordet i fälten **Enter New Password** (Ange nytt lösenord) och **&onfirm New Password** (Bekräfta nytt lösenord) och trycker sedan på enter.
	- Om du vill ändra ett startlösenord skriver du det nuvarande lösenordet i fältet **Enter Current Password** (Ange aktuellt lösenord), skriver det nya lösenordet i fälten **Enter New Password** (Ange nytt lösenord) och **&onfirm New Password** (Bekräfta nytt lösenord) och trycker sedan på enter.
	- Om du vill ta bort ett startlösenord skriver du det aktuella lösenordet i fältet **Enter Current Password** (Ange aktuellt lösenord) och trycker på enter 4 gånger.
- **3.** Spara ändringarna och avsluta Setup Utility genom att välja **Exit** (Avsluta) och **Exit Saving Changes**  (Spara ändringar) med piltangenterna.

Dina ändringar börjar gälla när datorn startas om.

#### **Ange ett startlösenord**

Vid prompten **Enter Password** (Ange lösenord) skriver du ditt lösenord och trycker sedan på enter. Efter 3 misslyckade försök att ange lösenordet måste du starta om datorn innan du kan försöka igen.

# **Använda programvara för Internetsäkerhet**

När du använder datorn för att nå e-post, ett nätverk eller Internet, riskerar du att utsätta den för datorvirus, spionprogramvara och andra onlinehot. För att skydda din dator kan programvara för internetsäkerhet med antivirus- och brandväggsfunktionerna installeras. Säkerhetsprogramvaran måste uppdateras regelbundet för att skydda mot nyupptäckta virus och andra säkerhetsrisker. Vi rekommenderar att du köper valfri programvara så att din dator är ordentligt skyddad.

#### **Använda antivirusprogramvara**

Datorvirus kan sätta program, verktyg eller operativsystemet ur spel eller orsaka att de inte fungerar som de ska. Antivirusprogram kan identifiera och förstöra de flesta virus och i de flesta fall reparera eventuella skador som de har orsakat.

### **Använda brandväggsprogramvara**

Syftet med brandväggar är att hindra obehöriga från att komma åt systemet eller nätverket. Ubuntuoperativsystemet har inga öppna portar vid leveransen och därför ingår inget brandväggsprogram i grundversionen av operativsystemet. Du kan dock använda Ubuntu Software Center (Programcentralen för Ubuntu), som finns i **Launcher** (Programstartaren) på vänster sida av skrivbordet, för att ladda ned Gufw, ett kostnadsfritt brandväggsverktyg för Ubuntu.

<span id="page-38-0"></span>Så här installerar du Gufw:

- **1.** Klicka på mappen **Ubuntu Software Center** (Programcentralen för Ubuntu) i **Launcher**  (Programstartaren) på vänster sida av skrivbordet.
- **2.** Ange Gufw i sökfältet och tryck på enter.
- **3.** Dubbelklicka på ikonen **Firewall Configuration** (Brandväggskonfiguration) och välj sedan knappen **Install** (Installera).
- **4.** Följ instruktionerna på skärmen.

Gör så här för att visa eller ändra brandväggsinställningarna efter att ha installerat Gufw:

- **1.** Välj **Ubuntu Software Center** (Programcentralen för Ubuntu) från **Launcher** (Programstartaren) på vänster sida av skrivbordet och välj sedan **Gufw**.
	- **B** OBS! När du öppnar Gufw uppmanas du att ange rotlösenordet.
- **2.** Följ instruktionerna på skärmen.
- **T** OBS! I en del fall kan brandväggen spärra åtkomst till Internetspel, störa skrivare eller fildelning i ett nätverk eller blockera tillåtna e-postbilagor. Du löser problemet tillfälligt genom att inaktivera brandväggen, utföra önskad aktivitet och sedan omedelbart aktivera brandväggen igen. För att mer permanent lösa problemet måste du konfigurera om brandväggen.

# **Skydda det trådlösa nätverket**

När du installerar ett trådlöst nätverk, ska du alltid aktivera säkerhetsfunktionerna. Mer information finns i [Skydda ditt WLAN på sidan 6.](#page-13-0)

# **Säkerhetskopiera program och information**

Säkerhetskopiera regelbundet dina program och din information, så skyddar du dem mot att gå förlorade eller skadas permanent vid en virusattack eller ett program- eller maskinvarufel. Mer information finns i [Säkerhetskopiera och återställa på sidan 35](#page-42-0).

# **Använda tillvalet säkerhetskabellås**

Ett säkerhetskabellås, som köps separat, är avsett att användas i avvärjande syfte, men det kan inte alltid förhindra att datorn blir skadad eller stulen. Säkerhetskabellåset är en av många metoder som bör användas som en del av en komplett säkerhetslösning som ger dig det bästa skyddet mot stöld.

Säkerhetskabellåset på din dator kan se något annorlunda ut än vad som visas på bilden i det här avsnittet.

- **1.** Linda säkerhetskabellåset runt ett fast förankrat föremål.
- **2.** Sätt nyckeln **(1)** i säkerhetskabellåset **(2)**.
- **3.** För in säkerhetskabellåset i datorns plats för säkerhetskabel **(3)** och lås sedan låset med nyckeln.
- **4.** Ta ur nyckeln och förvara den på en säker plats.

# <span id="page-39-0"></span>**9 Använda Setup Utility (BIOS) och HP PC Hardware Diagnostics (UEFI)**

Setup Utility, eller BIOS (Basic Input/Output System), styr kommunikationen mellan systemets alla in- och utenheter (t.ex. diskenheter, bildskärm, tangentbord, mus och skrivare). Setup Utility innehåller inställningar för de typer av kringutrustning som är installerade, datorns startsekvens och mängden systemminne och utökat minne.

**T** OBS! Var mycket försiktig när du gör ändringar i Setup Utility. Om du gör fel kan det hända att datorn inte fungerar som den ska.

# **Starta Setup Utility**

**▲** Starta eller starta om datorn. Tryck på esc samtidigt som meddelandet "Press the ESC key for Startup Menu" (Visa startmenyn genom att trycka på ESC) visas längst ned till vänster på skärmen. Tryck på f10 när startmenyn visas.

# **Använda Setup Utility**

### **Byta språk för Setup Utility**

- **1.** Starta Setup Utility.
- **2.** Välj System Configuration (Systemkonfiguration) och Language (Språk) med piltangenterna och tryck sedan på enter.
- **3.** Välj ett språk med piltangenterna och tryck sedan på enter.
- **4.** När en bekräftelse visas med det valda språket trycker du på enter.
- **5.** Spara ändringen och avsluta Setup Utility genom att välja **Exit** (Avsluta) och **Exit Saving Changes** (Spara ändringar) med piltangenterna och tryck sedan på enter.

Ändringarna börjar gälla omedelbart.

### **Navigera och välja alternativ i Setup Utility**

Setup Utility kan inte användas med styrplattan. Du navigerar och väljer alternativ genom att trycka på tangenter.

- Välj en meny eller ett menyalternativ med hjälp av piltangenterna.
- Om du vill välja ett alternativ i en lista eller bläddra till ett fält t.ex. ett fält för aktivering/inaktivering använder du antingen piltangenterna eller f5 och f6.
- Välj ett alternativ genom att trycka på enter.
- Stäng en textruta eller återgå till menyn genom att trycka på esc.
- Visa mer information om hur du flyttar runt och väljer alternativ medan Setup Utility är öppet genom att trycka på f1.

### <span id="page-40-0"></span>**Visa systeminformation**

- **1.** Starta Setup Utility.
- **2.** Öppna menyn **Main** (Huvudmenyn). Systeminformation som systemtid och -datum samt identifieringsinformationen om datorn visas.
- **3.** Så här avslutar du Setup Utility utan att ändra några inställningar:
	- Använd piltangenterna och välj **Exit** (Avsluta), välj **Ignore Changes and Exit** (Ignorera ändringar och avsluta) och tryck sedan på enter.

-Eller-

● Använd piltangenterna för att välja **Exit** (Avsluta) och välj sedan **Exit Discarding Changes** (Avsluta utan att spara ändringar). Klicka på **Yes** (Ja) och tryck sedan på enter.

## **Återställa fabriksinställningarna i Setup Utility**

- **1.** Starta Setup Utility.
- **2.** Välj **Exit** (Avsluta), **Load Setup Defaults** (Läs in grundinställningar för Setup) med piltangenterna och tryck sedan på enter.
- **3.** Tryck på enter när Setup-bekräftelsen visas.
- **4.** Spara ändringen och avsluta Setup Utility genom att välja **Exit** (Avsluta) och **Exit Saving Changes** (Spara ändringar) med piltangenterna och tryck sedan på enter.

Setup Utilitys fabriksinställningar börjar gälla när datorn startas om.

**T** OBS! Lösenordet, språket och säkerhetsinställningarna ändras inte när du återställer fabriksinställningarna.

### **Avsluta Setup Utility**

Så här avslutar du Setup Utility och sparar ändringarna från den senaste sessionen:

Om menyerna i Setup Utility inte visas trycker du på esc för att visa dem. Välj **Exit** (Avsluta) och **Exit Saving Changes** (Spara ändringar) med piltangenterna och tryck sedan på enter.

- Så här avslutar du Setup Utility utan att spara ändringarna från den senaste sessionen:
	- Välj **Exit** (Avsluta) och **Ignore Changes and Exit** (Ignorera ändringar och avsluta) med piltangenterna och tryck sedan på enter.

-Eller-

– Använd piltangenterna för att välja **Exit** (Avsluta) och välj sedan **Exit Discarding Changes** (Avsluta utan att spara ändringar). Klicka på **Yes** (Ja) och tryck sedan på enter.

# **Använda HP PC Hardware Diagnostics (UEFI)**

HP PC Hardware Diagnostics är ett UEFI-gränssnitt (Unified Extensible Firmware Interface) som gör att du kan köra diagnostiska tester för att avgöra om datorns maskinvara fungerar korrekt. Verktyget körs utanför operativsystemet så att det kan isolera maskinvarufel från problem som orsakats av operativsystemet eller andra programkomponenter.

<span id="page-41-0"></span>Så här startar du HP PC Hardware Diagnostics UEFI:

**1.** Starta eller starta om datorn och tryck hastigt på esc och sedan på f2.

BIOS söker efter diagnostikverktygen på två platser i följande ordning:

- **a.** En ansluten USB-enhet
- **The OBS!** Om du vill hämta HP PC Hardware Diagnostics (UEFI) till en USB-enhet, se Hämta HP PC Hardware Diagnostics (UEFI) till en USB-enhet på sidan 34.
- **b.** BIOS
- **2.** När diagnostikverktyget öppnas använder du piltangenterna på tangentbordet för att välja den typ av diagnostiskt test som du vill köra och följer sedan instruktionerna på skärmen.

**B**<sup>3</sup> OBS! Om du behöver stoppa ett diagnostiskt test trycker du på esc.

### **Hämta HP PC Hardware Diagnostics (UEFI) till en USB-enhet**

**<sup>2</sup> OBS!** Instruktioner för att hämta HP PC Hardware Diagnostics (UEFI) finns bara på engelska och du måste använda en Windows-dator för att hämta och skapa en HP UEFI-supportmiljö eftersom endast .exe-filer tillhandahålls.

Det finns två alternativ för att hämta HP PC Hardware Diagnostics till en USB-enhet:

**Alternativ 1: Hemsidan för HP PC Diagnostics** – ger tillgång till den senaste versionen av UEFI

- **1.** Gå till [http://hp.com/go/techcenter/pcdiags.](http://hp.com/go/techcenter/pcdiags)
- **2.** Klicka på länken **Hämta UEFI** och välj sedan **Kör**.

**Alternativ 2: Sidan Support och drivrutiner** – låter dig hämta filer för en specifik produkt för tidigare och senare versioner

- **1.** Gå till [http://www.hp.com.](http://www.hp.com)
- **2.** Peka på **Support** överst på sidan och välj sedan **Hämta drivrutiner**.
- **3.** Ange produktens namn i textrutan och tryck sedan på **OK**.

– eller –

Klicka på **Hitta nu** om du vill att HP ska detektera din produkt automatiskt.

- **4.** Välj din datormodell och välj sedan ditt operativsystem.
- **5.** I sektionen **Diagnostik** väljer du **HP UEFI Support Environment** (Supportmiljö för HP UEFI).

– eller –

Klicka på **Hämta** och välj sedan **Kör**.

# <span id="page-42-0"></span>**10 Säkerhetskopiera och återställa**

Återställningen efter ett systemfel kan aldrig bli mer omfattande än den senaste säkerhetskopian. Allteftersom du lägger till nya program och datafiler bör du fortsätta att säkerhetskopiera systemet regelbundet så att du alltid har en någorlunda aktuell säkerhetskopia.

# **Skapa en återställningsavbildning**

Med programmet Recovery Media Creator kan du reparera eller återställa datorn till dess fabriksinställning. Du kan skapa DVD-skivor med en återställningsavbildning med hjälp av optiska DVD±RW-enheter. Du kan också skapa en återställningsavbildning på en USB-enhet.

- **VIKTIGT:** Om du gör en fullständig återställning raderas allt innehåll på hårddisken, som dessutom formateras om. Alla filer du har skapat och all programvara du har installerat på datorn tas bort permanent. Återställningsverktyget installerar om det ursprungliga operativsystemet och program och drivrutiner som installerades på fabriken. Programvara, drivrutiner och uppdateringar som inte var fabriksinstallerade måste installeras om manuellt. Dina datafiler och personliga filer måste återställas från en säkerhetskopia.
- **OBS!** HP rekommenderar att du skapar en återställningsavbildning som du kan använda i händelse av systemfel.

### **Skapa en återställningsavbildning på DVD-skivor**

Du kan använda Recovery Media Creator eller programvaran för att skapa en återställning för att skapa en uppsättning systemåterställningsskivor med hjälp av tomma, skrivbara DVD-skivor (DVD-R- eller DVD+R). HP rekommenderar att du använder tomma DVD+R-skivor från en erkänd tillverkare eftersom återställnings-DVD:erna är så viktiga. HP rekommenderar att du har upp till tre tomma DVD+R-skivor redo för återställningsavbildningen. Om du använder flera skivor bör du numrera varje skiva i ordningsföljd. Genom att numrera skivorna säkerställer du att du använder dem i rätt ordning om du behöver återställa datorn till dess fabriksinställning.

Så här skapar du DVD-skivor för återställning med Recovery Media Creator:

- **1.** Klicka på ikonen **Dash Home** (Dash hem) längst till vänster i överkantspanelen och skriv sedan recovery i rutan Search (Sök). Välj **Recovery Media Creator**.
- **2.** Gå till fönstret **Please choose media type** (Välj medietyp) och välj **DVD**-ikonen.
- **3.** Följ instruktionerna på skärmen.

Så här skapar du DVD-skivor för återställning med programvaran för att skapa en återställning:

- **1.** Klicka på ikonen **System menu** (Systemmeny) längst till höger i överkantspanelen. Välj **System Settings**  (Systeminställningar) och sedan **Backup** (Säkerhetskopiering).
- **2.** Välj **Storage** (Lagring) i panelen till vänster i fönstret. Välj nedåtpilen bredvid **Backup Location** (Plats för säkerhetskopia), välj Local Folder (Lokal mapp) och välj sedan knappen **Choose Folder** (Välj mapp). Välj DVD i panelen till vänster i fönstret och välj sedan **OK**.
- **3.** Välj **Overview** (Översikt) i panelen till vänster i fönstret och välj sedan **Back Up Now** (Säkerhetskopiera nu).
- **4.** Följ instruktionerna på skärmen.

## <span id="page-43-0"></span>**Skapa en återställningsavbildning på en USB-enhet**

**OBS!** Kontrollera att nätströmmen är ansluten till datorn innan du sätter igång med den här proceduren.

Du kan använda Recovery Media Creator eller programmet för att skapa en systemavbildning för återställning på en USB-enhet. Kontrollera mängden ledigt utrymme på säkerhetskopieringsenheten innan du börjar säkerhetskopiera. För de flesta modeller krävs det minst 4 GB ledigt utrymme på USB-enheten. Beroende på vilka drivrutiner och program du har installerat på datorn kan du dock behöva lite mer än 4 GB utrymme. **HP rekommenderar att du använder en USB-enhet med 8 GB utrymme eller mer.**

#### **VIKTIGT:** Kom ihåg att sätta in USB-enheten i USB-porten på datorn innan du startar den här proceduren.

Så här skapar du en USB-enhet för återställning med hjälp av Recovery Media Creator:

- **1.** Klicka på ikonen **Dash Home** (Dash hem) längst till vänster i överkantspanelen och skriv sedan recovery i rutan Search (Sök). Välj **Recovery Media Creator**.
- **2.** I fönstret **Please choose media type** (Välj medietyp) väljer du **USB**-ikonen.
- **3.** Följ instruktionerna på skärmen.

Så här skapar du en USB-enhet för återställning med hjälp av programmet för att skapa en återställning:

- **1.** Klicka på ikonen **System menu** (Systemmeny) längst till höger i överkantspanelen. Välj **System Settings**  (Systeminställningar) och sedan **Backup** (Säkerhetskopiering).
- **2.** Välj **Storage** (Lagring) i panelen till vänster i fönstret. Välj nedåtpilen bredvid **Backup Location** (Plats för säkerhetskopia), välj Local Folder (Lokal mapp) och välj sedan knappen **Choose Folder** (Välj mapp). Välj USB-enheten i panelen till vänster i fönstret och välj **OK**.
- **3.** Välj **Overview** (Översikt) i panelen till vänster i fönstret och välj sedan **Backup Now** (Säkerhetskopiera nu).
- **4.** Följ instruktionerna på skärmen.

## **Återställa de ursprungliga fabriksinställningarna**

**B**<sup>3</sup> OBS! Kontrollera att nätströmmen är ansluten till datorn innan du sätter igång med den här proceduren.

Så här använder du en återställningsavbildning på DVD-skivor eller en USB-enhet för att återställa datorn till de ursprungliga fabriksinställningarna:

- **1.** Säkerhetskopiera om möjligt alla dina personliga filer.
- **2.** Stäng av datorn.
- **3.** Kontrollera att den första återställnings-DVD:n eller USB-enheten är ansluten till datorn.
- **4.** Starta om datorn.
- **5.** När systemet startar trycker du på f9 för att gå till val av startenhet och sedan väljer du den enhet som innehåller återställningsavbildningen.
- **6.** Klicka på **Restore entire hard drive** (Återställ hela hårddisken) och välj sedan **Continue** (Fortsätt).
- **7.** Följ instruktionerna på skärmen.

**BS!** Om du inte kan starta datorn och du inte skapat någon systemåterställningsskiva, måste du köpa en DVD med *Ubuntu-operativsystemet* för att installera om operativsystemet. I häftet *Worldwide Telephone Numbers* (Telefonnummer för support över hela världen) finns mer information.

# <span id="page-44-0"></span>**Säkerhetskopiera dina datafiler**

Med hjälp av verktyget Deja Dup Restore Tool kan du säkerhetskopiera dina datafiler.

Säkerhetskopiera dina datafiler regelbundet så att du alltid har en aktuell säkerhetskopia. Du kan säkerhetskopiera information manuellt till en extra, extern enhet, en nätverksdisk eller skivor. Se till att säkerhetskopiera dina data vid följande tillfällen:

- Vid regelbundna, schemalagda tider
- Innan du reparerar eller återställer datorn
- Innan du lägger till eller ändrar maskinvaran eller programvaran

Så här säkerhetskopierar du filerna i din hemkatalog med hjälp av Deja Dup Backup Tool:

**B**<sup>3</sup> OBS! Innan du säkerhetskopierar information måste du bestämma var de säkerhetskopierade filerna ska sparas.

- **1.** Klicka på ikonen **System menu** (Systemmeny) längst till höger i överkantspanelen. Välj **System Settings**  (Systeminställningar) och sedan ikonen **Backup** (Säkerhetskopiering).
- **2.** Välj **Folders** (Mappar) i panelen till vänster i fönstret och under **Folders to back up** (Mappar som ska säkerhetskopieras) väljer du de mappar som ska säkerhetskopieras.
- **3.** Välj **Storage** (Lagring) i panelen till vänster i fönstret, välj nedåtpilen bredvid **Backup Location** (Plats för säkerhetskopia) och välj den aktuella platsen för säkerhetskopian i listan.
- **4.** Välj **Overview** (Översikt) i panelen till vänster i fönstret och välj sedan **Back Up Now** (Säkerhetskopiera nu).

**<sup>2</sup> OBS!** Du kan också säkerhetskopiera till molnlagringstjänster som många företag tillhandahåller. De förvarar din säkerhetskopia mot en låg avgift. En molntjänst rekommenderas eftersom det är ett enkelt sätt att förvara säkerhetskopior säkert på en annan plats.

# Återställa datafiler

Med Deja Dup Restore Tool kan du återställa dina datafiler.

```
W OBS! Kontrollera att nätströmmen är ansluten till datorn innan du sätter igång med den här proceduren.
```
Så här återställer du data från dina säkerhetskopierade filer

- **1.** Klicka på ikonen **System menu** (Systemmeny) längst till höger i överkantspanelen. Välj **System Settings**  (Systeminställningar) och sedan ikonen **Backup** (Säkerhetskopiering).
- **2.** Klicka på **Restore** (Återställ), välj plats för de säkerhetskopierade filerna och mappnamnet och välj **Forward** (Framåt).
- **3.** Under **Restore from When?** (Återställ från?) väljer du datumet för de filer som ska återställas och väljer sedan **Forward** (Framåt).
- **4.** Välj plats och mapp där filerna ska återställas och välj sedan **Forward** (Framåt).
- **5.** Följ instruktionerna på skärmen.
- **6.** Klicka på **Restore** (Återställ) när du vill starta återställningen av filerna eller välj **Cancel** (Avbryt) om du vill avbryta processen.

# <span id="page-45-0"></span>**11 Support**

# **Kontakta support**

**OBS!** Du når *Ubuntu Desktop Guide* (Ubuntu Användarguide för skrivbordet) genom att trycka på tangenten f1.

Om informationen i den här handboken eller i *Ubuntu Desktop Guide* (Ubuntu Användarguide för skrivbordet) inte besvarar dina frågor, kan du kontakta support. För support i USA, gå till [http://www.hp.com/go/](http://www.hp.com/go/contactHP) [contactHP](http://www.hp.com/go/contactHP). För support i resten av världen, gå till [http://welcome.hp.com/country/us/en/wwcontact\\_us.html.](http://welcome.hp.com/country/us/en/wwcontact_us.html)

Här kan du göra följande:

Chatta med en HP-tekniker.

*B* OBS! När supportchatt inte är tillgänglig på ett visst språk, ges den på engelska.

- Skicka e-post till HP:s support.
- Hitta telefonnummer till support.
- Hitta ett HP-servicecenter.

# **Etiketter**

På etiketterna som sitter på datorn finns information som du kan behöva när du felsöker systemet eller reser utomlands med datorn.

- **VIKTIGT:** Alla etiketter som beskrivs i det här avsnittet finns på något av följande tre ställen beroende på din datormodell: på datorns undersida, i batterifacket eller under serviceluckan.
	- Serviceetikett innehåller viktig information för att identifiera din dator. När du kontaktar support bli du förmodligen ombedd att uppge serienumret och eventuellt också produkt- eller modellnumret. Leta upp de här numren innan du kontaktar supporten.

Din serviceetikett liknar något av exemplen nedan. Titta på bilden som närmast motsvarar serviceetiketten på din dator.

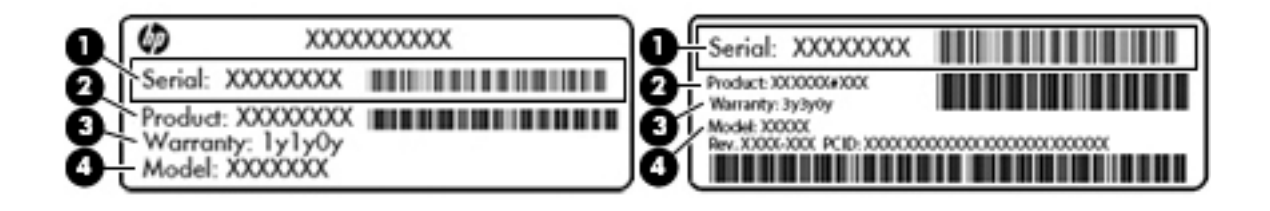

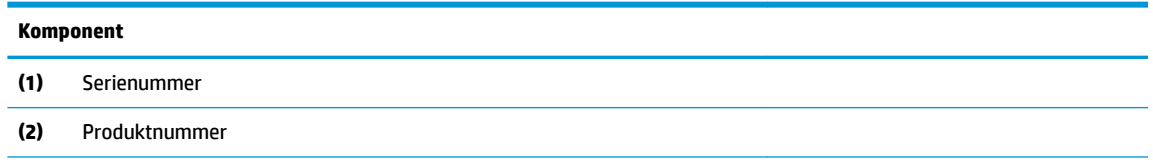

<span id="page-46-0"></span>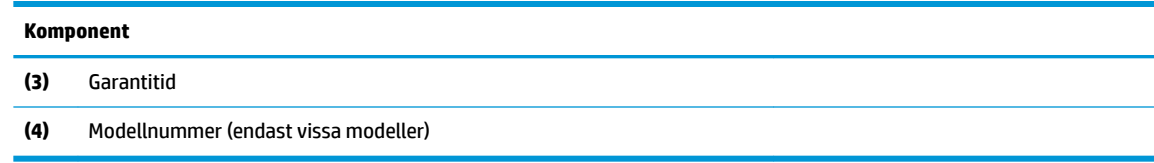

- Myndighetsetikett(er) Visar föreskrifter om datorn.
- Certifieringsetikett(er) för trådlöst Ger information om extra trådlösa enheter och godkännandemärkningar för de länder eller regioner där enheterna har godkänts för användning.

# <span id="page-47-0"></span>**12 Specifikationer**

# **,neffekt**

I det här avsnittet hittar du information om strömförsörjning, som kan vara till hjälp när du planerar att resa utomlands med datorn.

Datorn drivs med likström som kan tillföras från elnätet eller en likströmskälla. Likströmskällan måste vara av typen 100–240 V, 50–60 Hz. Även om datorn kan drivas av en fristående likströmskälla, rekommenderar vi att den endast drivs med en nätströmsadapter eller en likströmskälla som HP har levererat och godkänt för användning med datorn.

Datorn kan hantera likström inom följande specifikationer. Driftspänning och -ström varierar mellan olika plattformar.

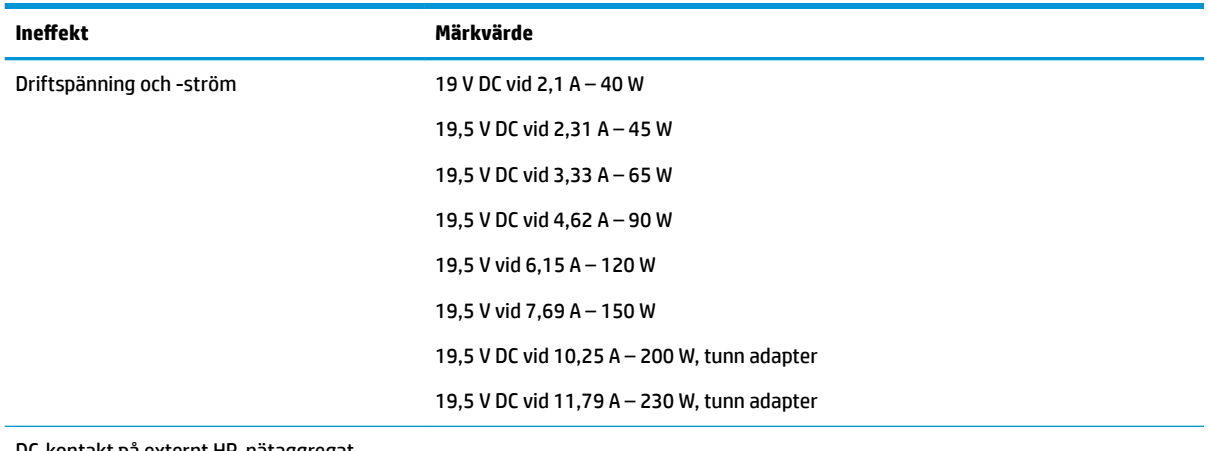

DC-kontakt på externt HP-nätaggregat

**B**<sup>3</sup> OBS! Denna produkt har utformats för IT-strömsystem i Norge med en fas-till-fas-spänning som inte överstiger 240 V rms.

**EX OBS!** Datorns driftspänning och -ström står på etiketten med systemföreskrifter.

# <span id="page-48-0"></span>**Driftsmiljö**

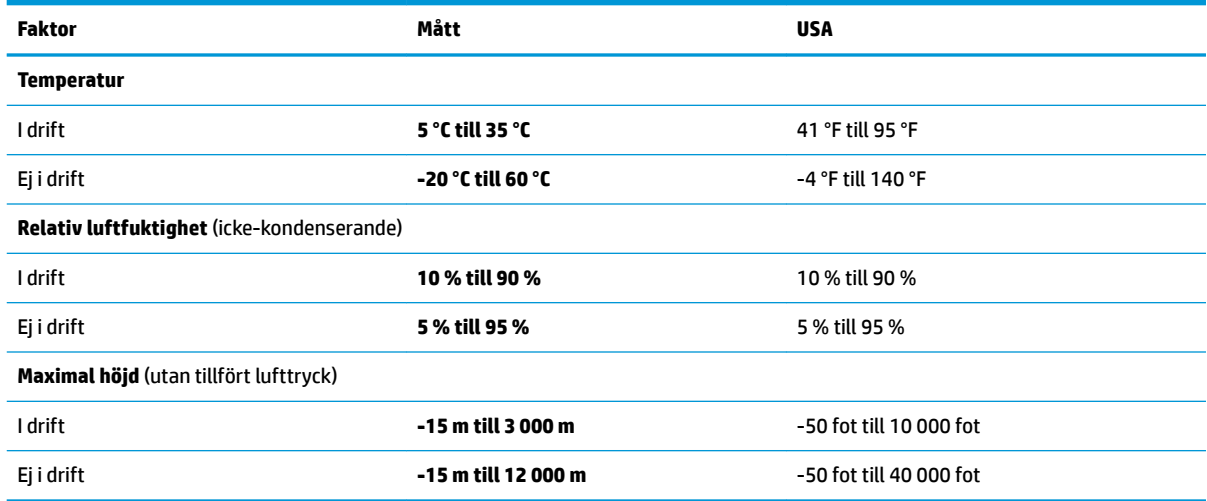

# <span id="page-49-0"></span>**13 Elektrostatisk urladdning**

I en elektrostatisk urladdning frigörs statisk elektricitet när två objekt kommer i kontakt med varandra – till exempel när du får en stöt av att gå över en matta och sedan vidröra ett dörrhandtag av metall.

En urladdning av statisk elektricitet från fingrar eller andra elektrostatiska ledare kan skada elektroniska komponenter. Du kan förhindra att datorn eller en enhet skadas eller att viktig information går förlorad genom att tänka på följande:

- Om borttagnings- eller installationsanvisningarna uppmanar dig att koppla ur datorn, ska du inte göra det förrän du är ordentligt jordad och innan du tar bort ett hölje.
- Förvara komponenter i deras elektrostatsäkra behållare tills du är redo att installera dem.
- Undvik att vidröra stift, trådar och kretsar. Hantera elektroniska komponenter så lite som möjligt.
- Använd icke-magnetiska verktyg.
- Ladda ur all statisk elektricitet genom att röra vid den omålade metallytan på komponenten innan du hanterar den.
- Om du tar bort en komponent, ska du placera den i en elektrostatsäker behållare.

Kontakta support om du behöver mer information om statisk elektricitet eller hjälp med att ta bort eller installera komponenter.

# <span id="page-50-0"></span>**14 Tillgänglighet**

HP utformar, producerar och marknadsför produkter och tjänster som kan användas av alla, inklusive av människor med handikapp, antingen med en fristående enhet eller med lämpliga hjälpenheter.

# **Hjälpmedel som stöds**

HP-produkter stöder ett stort urval av hjälpmedel för operativsystem och kan konfigureras för att fungera med ytterligare hjälpmedel. Använd sökfunktionen på din enhet för att hitta mer information om hjälpfunktioner.

**<sup>2</sup> OBS!** Kontakta kundsupporten för hjälpmedelsprodukten för mer information om produkten.

## **Kontakta support**

Vi förbättrar ständigt tillgängligheten för våra produkter och tjänster och välkomnar feedback från användarna. Om du har ett problem med en produkt eller skulle vilja berätta om tillgänglighetsfunktioner som har hjälpt dig, kan du kontakta oss på +1 888 259 5707, måndag till fredag (lördag morgon), kl. 14 till 05, svensk tid. Om du är döv eller hörselskadad och använder TRS/VRS/WebCapTel, kan du kontakta oss om du behöver teknisk support eller har tillgänglighetsfrågor genom att ringa +1 877 656 7058, måndag till fredag (lördag morgon), kl. 14 till 05, svensk tid.

# <span id="page-51-0"></span>**Index**

### **A**

administratörslösenord ange [30](#page-37-0) hantera [29](#page-36-0) skapa [29](#page-36-0) ange ett administratörslösenord [30](#page-37-0) ange ett startlösenord [30](#page-37-0) ansluta till ett WLAN [6](#page-13-0) antivirusprogram, använda [30](#page-37-0) avstängning [15](#page-22-0)

### **B**

batteri driftstid [18](#page-25-0) förvara [19](#page-26-0) kassera [19](#page-26-0) ladda [17](#page-24-0) låga batteriladdningsnivåer [18](#page-25-0) spara ström [19](#page-26-0) ström [17](#page-24-0) temperatur [19](#page-26-0) besparing, ström [19](#page-26-0) Bluetooth-enhet [4,](#page-11-0)7 Bluetooth-etikett [39](#page-46-0) bra metoder [1](#page-8-0)

### **D**

digitalkort sätta i [22](#page-29-0) **DisplayPort** ansluta [10](#page-17-0) driftsmiljö [41](#page-48-0)

### **E**

elektrostatisk urladdning [42](#page-49-0) enhetsmedier [16](#page-23-0) etiketter Bluetooth [39](#page-46-0) myndighets- [39](#page-46-0) serienummer [38](#page-45-0) service [38](#page-45-0) trådlöst, certifiering [39](#page-46-0) WLAN [39](#page-46-0) extern bildskärm, port [9](#page-16-0)

### **F**

fabriksinställningar, återställa [33](#page-40-0) fack, optisk enhet som laddas via [23](#page-30-0) föreskrifter myndighetsetikett [39](#page-46-0) trådlöst, certifieringsetiketter [39](#page-46-0) företags-WLAN, anslutning [6](#page-13-0) förvara batteri [19](#page-26-0)

#### **H**

hantera ett administratörslösenord [29](#page-36-0) hantera ett startlösenord [30](#page-37-0) HD-enheter, ansluta [10](#page-17-0) HDMI konfigurera ljud [11](#page-18-0) HDMI-port ansluta [10](#page-17-0) HP PC Hardware Diagnostics (UEFI) använda [33](#page-40-0) ladda ned [34](#page-41-0) hubbar [21](#page-28-0)

## **I**

ikoner nätverk [4](#page-11-0) trådbundet nätverk [4](#page-11-0) trådlöst [4](#page-11-0) ineffekt [40](#page-47-0) installera tillval, säkerhetskabellås [31](#page-38-0) installera ett trådlöst nätverk (WLAN) [5](#page-12-0) installera Internetanslutning [5](#page-12-0) Internetsäkerhet, programvara [30](#page-37-0)

## **K**

kablar DisplayPort [10](#page-17-0) HDMI [10](#page-17-0) USB [21](#page-28-0) VGA [9](#page-16-0) konfigurera ljud för HDMI [11](#page-18-0) kontrollera ljudfunktioner [9](#page-16-0) kontroller för trådlöst knapp [4](#page-11-0) operativsystem [4](#page-11-0) Wireless Assistant, programvara [4](#page-11-0) kritisk batteriladdningsnivå [18](#page-25-0)

### **L**

ladda batterier [17](#page-24-0) ljudfunktioner, kontrollera [9](#page-16-0) låg batteriladdningsnivå [18](#page-25-0) läsbara medier [16](#page-23-0) lösenord skapa i operativsystemet [29](#page-36-0) ställa in i Setup Utility [29](#page-36-0)

### **M**

mus, extern inställningar [12](#page-19-0)

### **N**

nätverksanslutningsikoner [4](#page-11-0)

### **O**

operativsystem [15](#page-22-0) operativsystem, skapa lösenord i [29](#page-36-0) optisk enhet med inmatningsöppning [23](#page-30-0) optisk skiva sätta i [23](#page-30-0) ta ut [24](#page-31-0)

### **P**

portar DisplayPort [10](#page-17-0) extern bildskärm [9](#page-16-0) HDMI [10](#page-17-0) VGA [9](#page-16-0) produktnamn och nummer, dator [38](#page-45-0) publikt WLAN, anslutning [6](#page-13-0)

### **R**

rengöra datorn [25](#page-32-0) resa med datorn [19](#page-26-0), [26](#page-33-0), [39](#page-46-0) rullningsgest på styrplatta [14](#page-21-0)

### **S**

serienummer [38](#page-45-0) serienummer, dator [38](#page-45-0) serviceetiketter placering [38](#page-45-0) Setup Utility avsluta [33](#page-40-0) byta språk [32](#page-39-0) lösenord skapade i [29](#page-36-0) navigera [32](#page-39-0) starta [32](#page-39-0) visa systeminformation [33](#page-40-0) välja alternativ [32](#page-39-0) återställa standardinställningarna [33](#page-40-0) skrivbara medier [16](#page-23-0) skötsel av datorn [25](#page-32-0) standardinställningar, återställa [33](#page-40-0) startlösenord ange [30](#page-37-0) hantera [30](#page-37-0) skapa [30](#page-37-0) ström, spara [19](#page-26-0) styrplatta använda [14](#page-21-0) styrplattegester [14](#page-21-0) rulla [14](#page-21-0) stänga av datorn [15](#page-22-0) systemet svarar inte [15](#page-22-0) systeminformation, visa [33](#page-40-0) säkerhet, trådlös [6](#page-13-0) säkerhetskabellås, installera [31](#page-38-0) säkerhetskopiera programvara och information [31](#page-38-0) säkerhetskopior [35](#page-42-0)

#### **T**

temperatur [19](#page-26-0) tillgänglighet [43](#page-50-0) tips om datorn [1](#page-8-0) transport av datorn [26](#page-33-0) trådlöst, certifieringsetikett [39](#page-46-0) trådlöst, ikon [4](#page-11-0) trådlöst, knapp [4](#page-11-0) trådlöst, lampa [4](#page-11-0)

trådlöst nätverk, skydda [31](#page-38-0) trådlöst nätverk (WLAN) ansluta [6](#page-13-0) använda [5](#page-12-0) företags-WLAN, anslutning [6](#page-13-0) publikt WLAN, anslutning [6](#page-13-0) räckvidd [7](#page-14-0) säkerhet [6](#page-13-0) utrustning, nödvändig [5](#page-12-0)

#### **U**

undersidan [39](#page-46-0) USB-enheter ansluta [21](#page-28-0) beskrivning [21](#page-28-0) ta ut [21](#page-28-0) USB-hubbar [21](#page-28-0) USB-kabel, ansluta [21](#page-28-0)

#### **V**

VGA-port, ansluta [9](#page-16-0) video [9](#page-16-0) viloläge initieras vid kritiskt låg batteriladdningsnivå [18](#page-25-0) vänteläge avsluta [16](#page-23-0) initiera [16](#page-23-0)

#### **W**

webbkamera [8](#page-15-0) Wireless Assistant, programvara [4](#page-11-0) WLAN-enhet [5,](#page-12-0) [39](#page-46-0) WLAN-etikett [39](#page-46-0)